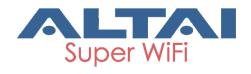

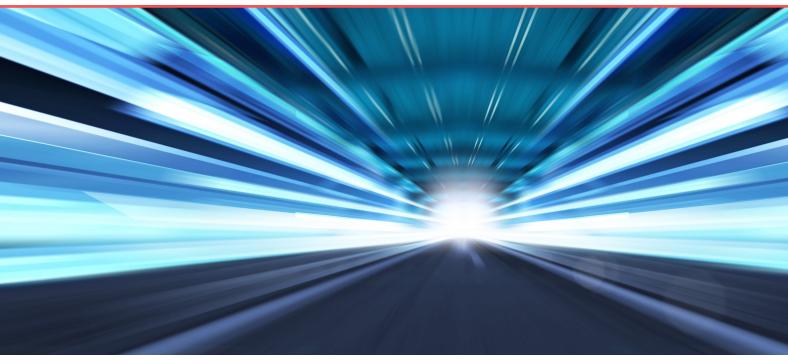

Configuration Guide Version 1.4

Altai A3 Series

Dual-band 3x3 802.11 ac

WiFi Access Point

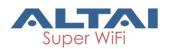

## Copyright © 2015 Altai Technologies Limited

ALL RIGHTS RESERVED.

## Altai Technologies Limited

Unit 209, 2/F, Lakeside 2, 10 Science Park West Avenue, Hong Kong Science Park, Shatin, New Territories, Hong Kong

Telephone: +852 3758 6000

Fax: +852 2607 4021

Web: www.altaitechnologies.com

## **Customer Support Centre:**

Email: support@altaitechnologies.com

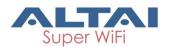

## Radio Frequency Interference Requirements

This device complies with Part 15 of FCC Rules.

Operation is subject to the following conditions:

- 1. This device may not cause harmful interference.
- 2. This device must accept any interference received, including interference that may cause undesired operation.
- 3. This device should not be co-located or operating in conjunction with any other antenna or transmitter.

## Interference Statement

This equipment has been tested and found to comply with the limits for a Class B digital device, pursuant to Part 15 of the FCC Rules; these limits are designed to provide reasonable protection against harmful interference in a residential installation. This equipment generates uses and can radiate radio frequency energy and, if not installed and used in accordance with the instructions, may cause harmful interference to radio communications.

However, there is no guarantee that interference will not occur in a particular installation. If this equipment does cause harmful interference to radio or television reception, which can be determined by turning the equipment off and on, the user is encouraged to try to correct the interference by one of the following measures:

- Reorient or relocate the receiving antenna.
- Increase the separation between the equipment and receiver.
- Connect the equipment into an outlet on a circuit different from that to which the receiver is connected.
- Consult the dealer or an experienced radio/TV technician for help.

FCC Caution: To assure continued compliance, (example – use only shielded interface cables when connecting to computer or peripheral devices). Any changes or modifications not expressly approved by the party responsible for compliance could void the user's authority to operate this equipment.

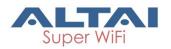

## Warning

The user is advised to keep apart from the base-station and antenna with at least 45cm when the base-station is in operation.

A3 series access points require professional installation.

The user is advised to keep apart from the base-station and antenna with at least 45cm when the base-station is in operation.

Please install a lightning arrestor to protect the access point for lightning dissipation during rainstorms. Lightning arrestors are mounted outside the structure and must be grounded by means of a ground wire to the nearest ground rod or item that is grounded.

#### **Disclaimer**

All specifications are subject to change without prior notice. Altai Technologies assumes no responsibilities for any inaccuracies in this document or for any obligation to update information in this document. This document is provided for information purposes only. Altai Technologies reserves the right to change, modify, transfer, or otherwise revise this publication without notice.

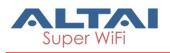

## Table of contents

| 1. | INTRODUCTION             |                                                                                                  | 1            |
|----|--------------------------|--------------------------------------------------------------------------------------------------|--------------|
| 2. | GETTING STARTE           | D                                                                                                | 2            |
|    | 2.1. PREPARING TI        | HE ADMINISTRATOR COMPUTER                                                                        | 2            |
|    | 2.2. CONNECT TO          | Your Altai Access Point                                                                          | 3            |
|    |                          | P (VIA ETHERNET)                                                                                 |              |
|    |                          | P Address of A3 Series Products                                                                  |              |
|    |                          | JIDE                                                                                             |              |
|    |                          | и Web UI                                                                                         |              |
|    |                          | /IA WEB UI                                                                                       |              |
| 3. |                          | ASIC CONFIGURATION TASKS                                                                         |              |
| ٠. |                          | s Access Point (AP)                                                                              |              |
|    |                          | S STATION (CPE/STA)                                                                              |              |
|    |                          | S REPEATER                                                                                       |              |
|    |                          |                                                                                                  |              |
| 4. | CONFIGURE YOU            | R ACCESS POINT                                                                                   | 13           |
|    |                          | GURATIONS                                                                                        |              |
|    |                          | nize AP's system clock with NTP server                                                           |              |
|    |                          | nternet Connection Type for AP (IPv4) – Static / DCHP                                            |              |
|    |                          | e Radio Interface as Access Point (AP)                                                           |              |
|    |                          | dio 0 – 2.4GHz Radio                                                                             |              |
|    | 4.1.3.1.1.               | Radio General Configuration                                                                      |              |
|    |                          | WLAN 0.15 Constal Configuration                                                                  |              |
|    |                          | WLAN 0-15 General Configuration                                                                  |              |
|    | 4.1.3.1.4.               | , -                                                                                              |              |
|    | 4.1.3.1.4.               |                                                                                                  |              |
|    | 4.1.3.1.4.               | • • • • • • • • • • • • • • • • • • • •                                                          |              |
|    | 4.1.3.1.4.               |                                                                                                  |              |
|    | 4.1.3.1.4.               | 5. Configure WLAN with WPA-PSK / WPA2-PSK / WPA-auto-PSK Authentication                          | n <b>2</b> 6 |
|    | 4.1.3.1.4.               | 6                                                                                                |              |
|    | 4.1.3.1.4.               |                                                                                                  |              |
|    |                          | dio 1 – 5GHz Radio                                                                               |              |
|    | 4.1.3.2.1.               | Radio General Configuration                                                                      |              |
|    |                          | WLAN ListWLAN 0 - 15 General Configuration                                                       |              |
|    | 4.1.3.1.2.<br>4.1.3.1.3. | WLAN 0 - 15 Security Configuration                                                               |              |
|    |                          | e Radio Interface as Station (STA/CPE)                                                           |              |
|    | , ,                      | dio 0 – 2.4GHz Radio                                                                             |              |
|    | 4.1.4.1.1.               | Radio General Configuration                                                                      |              |
|    | 4.1.4.1.2.               | Station General Configuration                                                                    |              |
|    | 4.1.4.1.3.               | Station Security Configuration                                                                   |              |
|    | 4.1.4.1.3.               | Configure Station to associate Open network                                                      | 36           |
|    | 4.1.4.1.3.               | 71                                                                                               |              |
|    | 4.1.4.1.3.               | ,                                                                                                |              |
|    | 4.1.4.1.3.               | ·                                                                                                |              |
|    | 4.1.4.1.3.               | <ol><li>Configure Station to associate network with WPA-PSK / WPA2-PSK authenti<br/>38</li></ol> | cation       |
|    | 4.1.4.2. Ra              | dio 1 – 5GHz Radio                                                                               | 39           |
|    | 4.1.4.2.1.               | Radio General Configuration                                                                      | 39           |
|    | 4.1.4.2.2.               | Station Configuration                                                                            | 40           |
|    | 4.1.4.2.3.               | Station Security Configuration                                                                   |              |
|    |                          | e Radio Interface as Repeater                                                                    |              |
|    |                          | dio 0 – 2.4GHz Radio                                                                             |              |
|    | 4.1.5.1.1.               | Radio General Configuration                                                                      | 42           |

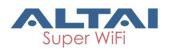

5.

| 4.1.5.1.2. Repeater WLAN Configuration                                                                                         | 43 |
|----------------------------------------------------------------------------------------------------|----|
| 4.1.5.2. Radio 1 – 5GHz Radio                                                                                                  | 44 |
| 4.1.5.2.1. Radio General Configuration                                                                                         | 44 |
| 4.1.5.2.2. Repeater WLAN Configuration                                                                                         | 45 |
| 4.2. ADVANCE CONFIGURATIONS                                                                                                    | 46 |
| 4.2.1. Assign a unique identification on AP for network management                                                             | 46 |
| 4.2.2. Configure syslog settings                                                                                               |    |
| 4.2.3. Configure historical statistics settings                                                                                |    |
| 4.2.4. Configure refresh interval of on-screen information on Web UI                                                           |    |
| 4.2.5. Configure AP as IP Gateway                                                                                              |    |
| 4.2.6. Enable Spanning Tree Protocol (STP)                                                                                     |    |
|                                                                                                    |    |
| , , ,                                                                                                    |    |
| 4.2.8. VLAN                                                                                                    |    |
| 4.2.8.1. Enable VLAN                                                                                                    |    |
| 4.2.9. DHCP                                                                                                    |    |
| 4.2.9.1. Enable DHCP server                                                                                                    |    |
| 4.2.10. Port Forward                                                                                                    |    |
| 4.2.10.1. Enable port forward on A3 device                                                                                     |    |
| 4.2.11. Safe Mode                                                                                                    |    |
| 4.2.11.1. Enable safe mode on A3 device                                                                                        |    |
| 4.2.12. Advanced Settings on Radio Interface                                                                                   |    |
| 4.2.12.1. Advanced Settings                                                                                                    |    |
| 4.2.12.1.1. Configure AMPDU and AMSDU on radio interface                                                                       |    |
| 4.2.12.1.2. Enable short guard interval                                                                                        |    |
| 4.2.12.1.3. Configure the number of transmit radio chains and receive radio chains 5.1.4.1.1. Configure beacon interval of BSS |    |
| 4.2.12.1.4. Configure Delivery Traffic Indication Message (DTIM) time                                                          |    |
| 4.2.12.1.5. Modify protect mechanism on hidden node problem of Wi-Fi network                                                   |    |
| 4.2.12.1.6. Change distance setting on A3                                                                                      |    |
| 4.2.12.1.7. Enable IGMP Snooping                                                                                               |    |
| 4.2.12.1.8. Enable multicast traffic                                                                                           |    |
| 4.2.12.1.9. Enable Nearby AP List on A3                                                                                        |    |
| 4.2.12.2. AirFi Settings                                                                                                    |    |
| 4.2.12.3. Data Rate Setting                                                                                                    |    |
| 5.1.4.1.2. Configure data rate setting on A3                                                                                   | 61 |
| 4.2.13. Quality of Service on Radio Interface                                                                                  | 61 |
| 4.2.13.1.1. Modify the QoS setting on Radio                                                                                    | 62 |
| 4.2.13.1.2. Modify the QoS setting in WLAN 0 – 15                                                                              | 62 |
| 4.2.14. Bandwidth Control on WLAN                                                                                              | 63 |
| 4.2.14.1.1. Enable bandwidth control for the WLAN on WLAN 0 – 15                                                               | 63 |
| 4.2.14.1.2. How to enable bandwidth control per station on WLAN 0 – 15                                                         | 63 |
| 4.2.15. WEP Key                                                                                                    | 64 |
| 4.2.15.1. Define WEP Key                                                                                                    | 64 |
| MANAGE YOUR ACCESS POINT                                                                                                    | C. |
| MANAGE YOUR ACCESS POINT                                                                                                    | 05 |
| 5.1. USER ADMIN                                                                                                    | 65 |
| 5.1.1. Local authentication                                                                                                    | 65 |
| 5.1.1.1. Modify admin account's password                                                                                       |    |
| 5.1.1.2. Modify guest account's password                                                                                       |    |
| 5.1.2. RADIUS authentication                                                                                                   |    |
| 5.1.2.1. Enable RADIUS authentication in A3 products                                                                           |    |
| 5.2. SNMP                                                                                                    |    |
| 5.2.1. Enable SNMP in A3 products                                                                                              |    |
| 5.3. Certificate                                                                                                    |    |
| 5.3.1. Upload the customized certification for HTTPS connection on A3 products                                                 |    |
| 5.4. FIRMWARE UPDATE                                                                                                    |    |
| 5.4.1. Update A3 device's firmware                                                                                             |    |
| 5.5. FACTORY DEFAULT                                                                                                    |    |
|                                                                                                    |    |
| 5.5.1. Restore A3 device's settings with default settings                                                                      | // |

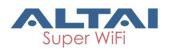

|    | 5.6. BACKUP/RESTORE                                         | _   |
|----|-------------------------------------------------------------|-----|
|    | 5.6.1. Backup A3 device's settings                          | 70  |
|    | 5.6.2. Restore A3 device's settings with configuration file | 71  |
|    | 5.7. CUSTOMIZATION                                          | 71  |
|    | 5.7.1. Create customized configuration file for A3 products | 71  |
| _  | MONITOR YOUR ACCESS POINT                                   | 72  |
| 6. | MONITOR YOUR ACCESS POINT                                   | / 3 |
|    | 6.1. LED COLORS AND WHAT THEY MEAN                          | 73  |
|    | 6.1.1. A3-Ei                                                | 73  |
|    | 6.1.2. A3c/A3w                                              | 74  |
|    | 6.2. STATUS > OVERVIEW                                      | 76  |
|    | 6.2.1. System status                                        | 76  |
|    | 6.2.2. Thin AP                                              | 77  |
|    | 6.2.3. Networks                                             | 77  |
|    | 6.2.3.1. Switch Mode                                        | 77  |
|    | 6.2.3.2. Gateway Mode                                       |     |
|    | 6.2.3.2.1. WAN                                              |     |
|    | 6.2.3.2.2. LAN                                              |     |
|    | 6.2.4. Interfaces                                           |     |
|    | 6.2.4.1. Ethernet (eth0)                                    |     |
|    | 6.2.4.2. Ethernet (eth1)                                    |     |
|    | 6.2.4.3. Radio0 (2.4G)                                      |     |
|    | 6.3. STATUS > RADIOO(2.4G)                                  |     |
|    | 6.3.1. Status > Radio0(2.4G) > Status                       |     |
|    | 6.3.1.1. Radio Settings                                     |     |
|    | 6.3.1.2. Channel Usage List                                 |     |
|    | 6.3.1.3. Nearby AP List                                     | 83  |
|    | 6.3.1.4. Tx/Rx Statistics                                   | 83  |
|    | 6.3.2. Status > Radio0(2.4G) > Association List             | 83  |
|    | 6.3.2.1. WAN                                                |     |
|    | 6.3.2.2. Station List                                       |     |
|    | 6.3.2.3. Rogue Station List                                 |     |
|    | 6.3.3. Status > RadioO(2.4G) > Connection Info              |     |
|    | 6.3.3.1. STA Info                                           |     |
|    | 6.3.3.2. AP Info                                            |     |
|    | 6.4. STATUS > RADIO1(5G)                                    |     |
|    | 6.4.1. Status > Radio1(5G) > Status                         |     |
|    | 6.4.1.1. Radio Settings                                     |     |
|    | 6.4.1.3. Nearby AP List                                     |     |
|    | 6.4.1.4. Tx/Rx Statistics                                   |     |
|    | 6.4.2. Status > Radio1(5G) > Association List               |     |
|    | 6.4.2.1. WAN                                                |     |
|    | 6.4.2.2. Station List                                       |     |
|    | 6.4.2.3. Rogue Station List                                 | 86  |
|    | 6.4.3. Status > Radio1(5G) > Connection Info                | 87  |
|    | 6.4.3.1. STA Info                                           |     |
|    | 6.4.3.2. AP Info                                            |     |
|    | 6.5. Status > Ethernet                                      | _   |
|    | 6.5.1. Status > Ethernet > Status                           |     |
|    | 6.6. STATUS > LOGS                                          | 88  |
| 7. | EMBEDDED TOOLS FOR DEPLOYMENT / OPERATION / TROUBLESHOOTING | 89  |
|    | 7.1. CHANNEL SCAN                                           | 89  |
|    | 7.1.1. Perform channel scan on 2.4G radio                   |     |
|    | 7.1.2. Perform channel scan on 5G radio                     |     |
|    | 7.2. DIAGNOSIS                                              |     |
|    |                                                             |     |

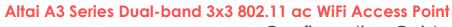

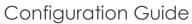

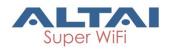

| 7.2.1.  | Ping Test                                          | 90 |
|---------|----------------------------------------------------|----|
|         | Perform ping test                                  |    |
|         | Traceroute Test                                    |    |
|         | l. How to perform traceroute test                  |    |
|         | Tcpdump                                            |    |
|         | L. How to perform packet capture on A3's interface |    |
|         | ATCHDOG                                            |    |
| 7.3.1.  | Schedule Reboot                                    | 92 |
| 7.3.1.1 | L. Enable periodic reboot                          | 93 |
|         | 2. Enable periodic log upload                      |    |
|         | Ping Watchdog                                      |    |
|         | L. Enable ping watchdog                            |    |
|         | DEVICE'S PRODUCT INFORMATION                       |    |

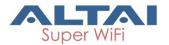

## 1.Introduction

This guide covers the initial configuration of Altai A3 Series 3x3 802.11 ac Wireless Access Point via Web Administration Interface (Web UI). Web Administration Interface is the built-in and user-friendly graphic interface on all Altai A3 Series products. It allows you to configure, monitor, and manage the devices using web browser. Mozilla Firefox, Google Chrome, and Internet Explorer 8+ are recommended.

This guide is applicable with firmware version 2.0.0.504 or above for hardware platforms with the following models:

| Product Name | A3-Ei       | A3c         | A3w         |
|--------------|-------------|-------------|-------------|
| Model Number | WA3311NAC-E | WA3311NAC-C | WA3311NAC-W |

Table 1 – A3 Series products

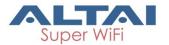

## 2. Getting Started

This chapter covers the procedures for logging into / out A3 Series Products Web Administration Interface (Web UI) via Ethernet, and restarting the device via Web UI.

## 2.1. Preparing the Administrator Computer

1. On your Windows XP or Windows 7 computer, open the Network Connections (or Change adapter settings) control panel according to how the Start menu is set up:

On Windows XP, click Start > Control Panel > Network Connections.
On Windows 7, click Start > Control Panel > Network and Internet > Network and Sharing Center > Change adapter settings.

- 2. Right-click the icon for **Local Area Connection**, and then click **Properties**.
- 3. When the Local Area Connection Properties dialog box appears, select Internet Protocol (TCP/IP) (or Internet Protocol Version 4 (TCP/IPv4)) from the scrolling list, and then click Properties. The Internet Protocol (TCP/IP) Properties dialog box appears.
- 4. Write down all of the currently active network settings. You will need this information later when you restore your computer to its current network configuration.
- 5. Configure the IP address settings with the values listed in Table 2.

|                 | Any address in the 192.168.1.x, except |
|-----------------|----------------------------------------|
| IP Address      | 192.168.1.222 and 192.168.1.255        |
|                 | Example: 192.168.1.2                   |
| Subnet Mask     | 255.255.255.0                          |
| Default Gateway | Blank                                  |
| DNS             | Blank                                  |

Table 2 - Configure administrative computer's IP address settings

- 6. Click **OK** to save the changes and close the TCP/IP Properties dialog box.
- 7. Click **OK** again to close the Local Area Connection Properties dialog box.

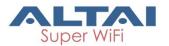

## 2.2. Connect to Your Altai Access Point

- 1. Connect your laptop to **Data/IN** port on the PoE Injector provided in the Altai's package using Ethernet cable
- 2. Connect the Ethernet port of AP to **P+D/Out** port on the PoE Injector provided in the Altai's package using Ethernet cable.

#### Note:

- Connect to EthO for A3c and A3w to P+D/Out port on the PoE Injector
- 3. Connect the power cord to the power port on the PoE Injector. Connect the other end of the power cord to a power outlet.

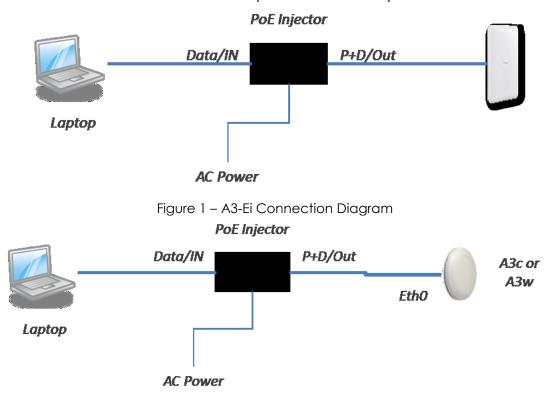

Figure 2 - A3c / A3w Connection Diagram

4. Verify the AP's Power LED is steady orange (Thick AP) or steady green (Thin AP) after a minute

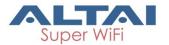

## 2.3. Login the AP (via Ethernet)

- 1. Verify the AP's Power LED is steady orange (Thick AP) or steady green (Thin AP)
- 2. Open a Web browser from the computer.
- 3. Type <a href="http://192.168.1.222">http://192.168.1.222</a> in the address bar or location bar (see Figure 3).
- 4. Type admin (default username) in **Username**
- 5. Type admin (default password) in Password
- 6. Click Login

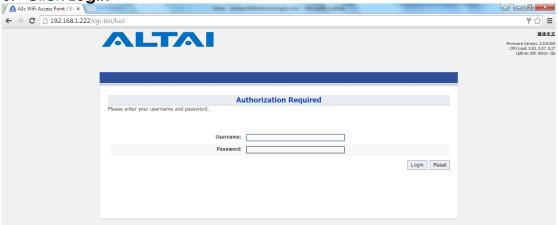

Figure 3 – A3 Series Product's Login Page

## 2.4. Secondary IP Address of A3 Series Products

The default IP address of A3 series access points is 192.168.1.222/24. A3 series products support a fixed IP address on the Ethernet connection called Secondary IP Address. This secondary IP address is 192.168.99.x/24 where x denotes as the decimal value of the last byte of the Ethernet MAC address on the access point.

## Example 1:

Device Ethernet MAC address: 00:19:BE:20:03:8C

Secondary IP Address of this device:

192.168.99.**140** (**8C** (HEX) → **140** (DEC))

The secondary IP address uses IP range from 192.168.99.5/24 to 192.168.99.254/24. The rest of IP addresses are reserved. If the last byte of a MAC address matches any of the reserved IP addresses, the supported device shall follow the MAC to IP address mapping shown in Table 3:

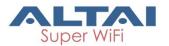

| Ethernet MAC address | Reserved Purpose      | Replaced MAC byte | Secondary IP address |
|----------------------|-----------------------|-------------------|----------------------|
| XX:XX:XX:XX:00       | Invalid IP            | A0                | 192.168.99.160       |
| XX:XX:XX:XX:O1       | For gateway           | A1                | 192.168.99.161       |
| XX:XX:XX:XX:02       | For operator computer | A2                | 192.168.99.162       |
| XX:XX:XX:XX:03       | For operator computer | A3                | 192.168.99.163       |
| XX:XX:XX:XX:O4       | For operator computer | A4                | 192.168.99.164       |
| XX:XX:XX:XX:FF       | Invalid IP            | AF                | 192.168.99.175       |

Table 3 - A3 Series Product Secondary IP Address

Example 2

Device Ethernet MAC address: 00:19:BE:20:03:FF

Secondary IP Address of this device:

192.168.99.175 (FF (HEX)  $\rightarrow$  AF (HEX)  $\rightarrow$  175 (DEC))

## 2.5. Interface Guide

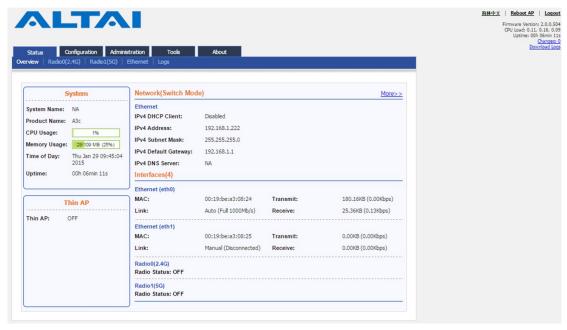

Figure 4 – AP Status Overview

Web Administration Interface (Web UI) consists of five primary tabs:

**Status** Tab - Show system status information, like interfaces status, system logs ... etc.

**Configuration** Tab – Allow the configuration of device operation parameters, such as IP address, VLAN, wireless LAN ... etc.

**Administration** Tab – Allow the management of device, including firmware update, configuration backup / restore, SNMP ... etc.

**Tools** Tab – Provide tools for radio planning, diagnosis, and device's maintenance, like ping test, channel scan ... etc.

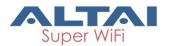

**About** Tab – Show product information, such as hardware version, firmware version ... etc.

Also, Web UI has a quick tools bar on its top-right hand corner in all pages. It provides some quick tools and basic information. They are chosen language, device reboot, system logs download, and configuration application ...etc.

## 2.6. Logout from Web UI

1. Click **Logout** on top-right hand corner of Web UI

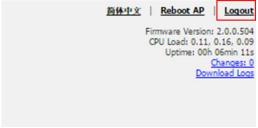

Figure 5 - Logout from Web UI

2. Click **OK** 

## 2.7. Reboot AP via Web UI

- 1. Click **Reboot AP** on top-right hand corner of Web UI
- 2. Click Perform reboot

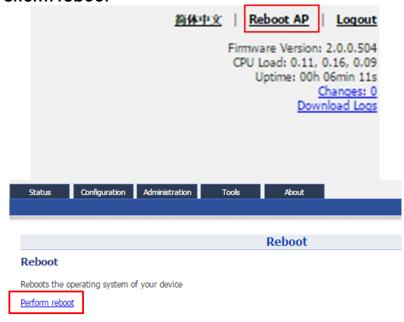

Figure 6 – Reboot the device via Web UI

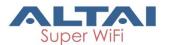

## 3. Summary of Basic Configuration Tasks

This chapter summarizes the quick setup procedures for configuring A3 Series products to operate in different roles in your network, including Access Point (AP), Station (CPE/STA), Repeater, and Bridge Peer.

## 3.1. Configure as Access Point (AP)

- 1. Go to Configuration > Network > General > WAN Settings
- 2. Select suitable internet connection type (DHCP / Static)

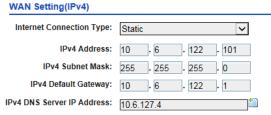

Figure 7 – WAN Setting (IPv4)

- 3. Configure IP Address on the device (static internet connection only)
- 4. Click Submit
- For 2.4G Radio: Go to Configuration > Wireless > Radio0(2.4G) > General

For 5G Radio: Go to Configuration > Wireless > Radio1(5G) > General

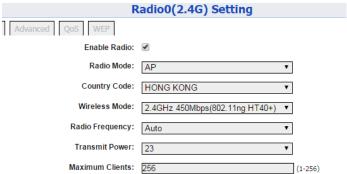

Figure 8 – 2.4G Radio General Setting of AP

- 6. Select AP in Operating Mode
- 7. Select suitable **Country Code** that matches your device's installation location.
- 8. Select suitable **Wireless Mode**802.11 ng HT20 is recommended option on 2.4G radio;
  802.11 ac HT80 is recommended option on 5G radio
- 9. Select the suitable Radio Frequency.
- 10. Select the suitable Transmission Power.
- 11. Click Submit

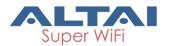

12. For 2.4G Radio: Go to Configuration > Wireless > Radio0(2.4G) > WLAN

For 5G Radio: Go to Configuration > Wireless > Radio1(5G) > WLAN

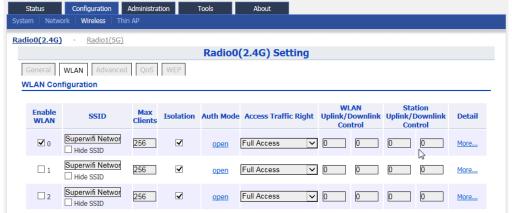

Figure 9 - Radio 2.4G WLAN List

- 13. Provide unique **SSID** on each enabled WLAN
- 14. Click Submit
- 15. For 2.4G Radio: Go to Configuration > Wireless > Radio0(2.4G) > WLAN > WLAN 0-15 > WLAN Security

For 5G Radio: Go to Configuration > Wireless > Radio1(5G) > WLAN > WLAN 0-15 > WLAN Security

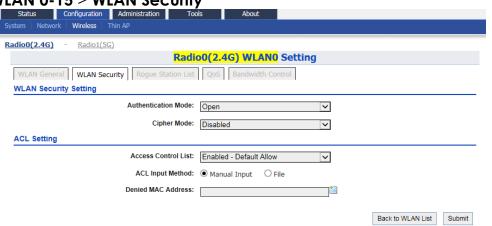

Figure 10 – Radio 2.4G WLANO Security Setting

- 16. Setup suitable settings of WLAN Security on each operating WLAN
- 17. Click **Submit**
- 18. Save and apply the settings

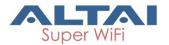

## 3.2. Configure as Station (CPE/STA)

- 1. Go to Configuration > Network > General > WAN Settings
- 2. Select your ISP's internet connection type (DHCP / Static)
- 3. Configure IP Address on the device (for static internet connection type only)
- 4. Click Submit
- For 2.4G Radio: Go to Configuration > Wireless > Radio0(2.4G) > General

For 5G Radio: Go to Configuration > Wireless > Radio1(5G) > General

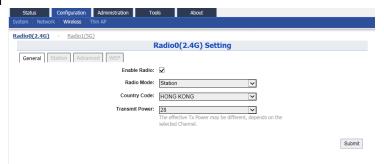

Figure 11 –2.4G Radio General Setting of Station

- 6. Select Station as **Operating Mode** on 2.4G radio and/or 5G radio the device.
- 7. Select suitable **Country Code** that matches your device's installation location.
- 8. Select the suitable **Transmission Power**.
- 9. Click Submit
- 10. For 2.4G Radio: Go to Configuration > Wireless > Radio0(2.4G) > Station > More...

For 5G Radio: Go to Configuration > Wireless > Radio1(5G) > Station

> <u>More...</u>

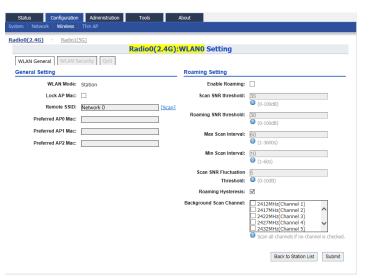

Figure 12 – 2.4G Radio WLAN Setting of Station

- 11. Scan and select the suitable SSID your ISP provides
- 12. Click Submit

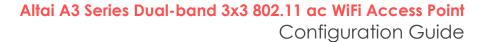

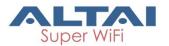

13. For 2.4G Radio: Go to Configuration > Wireless > Radio0(2.4G) > Station > WLAN Security

For 5G Radio: Go to Configuration > Wireless > Radio1(5G) > Station > WLAN Security

- 14. Setup suitable settings of WLAN Security that your ISP provides
- 15. Click **Submit**
- 16. Save and apply the settings

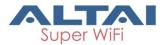

## 3.3. Configure as Repeater

- 1. Go to Configuration > Network > General > WAN Settings
- 2. Select suitable internet connection type (DHCP / Static)
- 3. Configure IP Address on the device (for static internet connection type only)
- 4. Click Submit
- 5. For 2.4G Radio: Go to Configuration > Wireless > Radio0(2.4G) > General

For 5G Radio: Go to Configuration > Wireless > Radio1(5G) > General

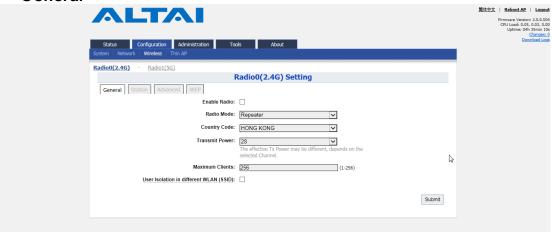

Figure 13 – 2.4G Radio General Setting of Repeater

- 6. Select Repeater as **Operating Mode** on 2.4G radio and/or 5G radio the device.
- 7. Select suitable **Country Code** that matches your device's installation location.
- 8. Select the suitable **Transmission Power**
- 9. Click Submit

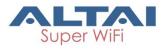

10. For 2.4G Radio: Go to Configuration > Wireless > Radio0(2.4G) > Station > More...

For 5G Radio: Go to Configuration > Wireless > Radio1(5G) > Station

> <u>More...</u>

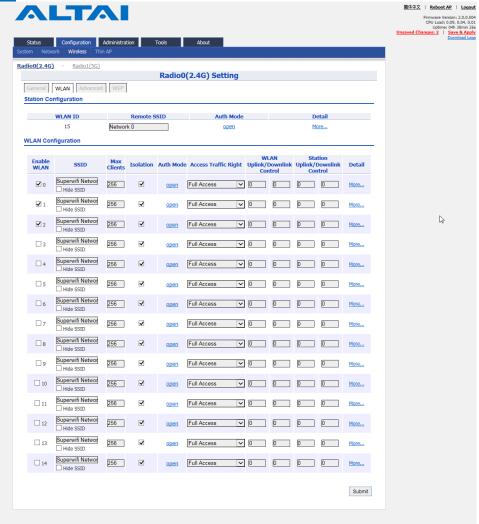

Figure 14 – 2.4G Radio WLAN List

- 11.Scan and select the suitable SSID from remote AP that your device associate with on WLAN 15
- 12. Setup suitable settings of **WLAN Security** that matches the remote AP
- 13. Click Submit
- 14. Provide unique SSID on each operating WLAN
- 15. Setup suitable settings of WLAN Security on each operating WLAN
- 16. Click Submit
- 17. Save and apply the settings

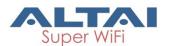

## 4. Configure Your Access Point

This chapter covers the AP configurations including network configuration, wireless configuration, VLAN ... etc.

#### Notes:

- Click **Submit** to submit the modified configuration into temporary memory
- Click **Save & Apply** (top-right hand corner) to apply the modified configuration
- Click **Unsaved Change** (top-right hand corner) to review all modified configuration in temporary memory

#### Hints:

- You should click **Submit** to submit all changes on the same configuration page.
- You may click Save & Apply to apply all submitted change at the end of configuration

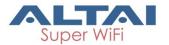

## 4.1. Basic Configurations

This section covers the basic configuration on A3 Series products.

# 4.1.1. Synchronize AP's system clock with NTP server

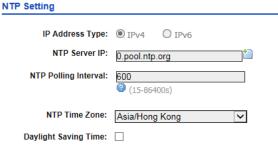

Figure 15 – NTP Setting

- 1. Go to Configuration > System
- 2. Change the following settings:

**NTP Server IP** – Type in either the domain name / IP address of NTP server which you want to synchronize with.

**NTP Polling Interval** – Type in the interval in second between each synchronization request from the AP to NTP server. The default setting is 600 seconds

NTP Time Zone – Select the appropriate time zone. The default setting is Asia/Hong Kong

**Daylight Saving Time** – Select the checkbox if your place has daylight saving time

- 3. Click Submit
- 4. Click Save & Apply

#### Note:

- IP Address Type is changed by AP automatically based on whether IPv6 is enabled or not
- If providing NTP server's domain name in NTP Server IP, you must provide valid DNS server information (see 4.1.2 on page 15 for more detail). Otherwise, NTP setting cannot take effect.

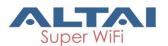

## 4.1.2. Assign Internet Connection Type for AP (IPv4)

## - Static / DCHP

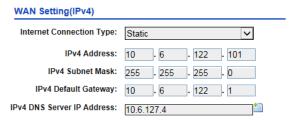

Figure 16 – WAN Settings (IPv4)

- 1. Go to Configuration > Network > General > WAN Settings
- 2. Change the following settings:

**Internet Connection Type** – configure AP either as a client with fixed IP address or DCHP client;

Static Stand for Static IP addressing; AP will not update its IP

address automatically

DHCP Client Require an IP address from DCHP server on the network;

AP renews its IP address periodically

**IPv4 Address** –Type in an IP address for AP (Static Internet Connection Type only)

IPv4 Subnet Mask – Type in a subnet mask for AP (Static Internet Connection Type only)

IPv4 Default Gateway – Type in an IP address of default gateway for AP (Static Internet Connection Type only)

**IPv4 DNS Server** – Type in IP address of one or more DNS server for AP (Static Internet Connection Type only).

## Note:

- Click in for adding more DNS;
- Click 1 to remove existing DNS server entry
- 3. Click Submit
- 4. Click Save & Apply

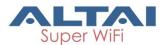

# 4.1.3. Configure Radio Interface as Access Point (AP)

#### 4.1.3.1. Radio 0 – 2.4GHz Radio

## 4.1.3.1.1. Radio General Configuration

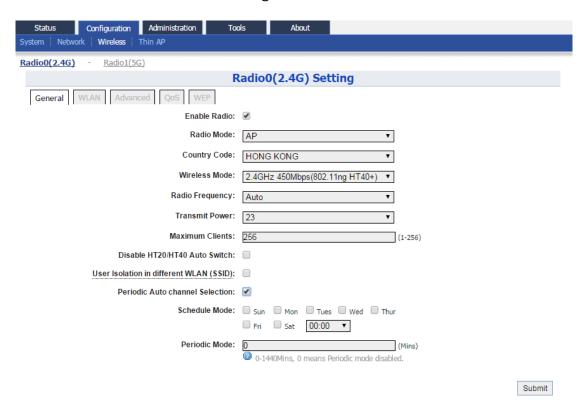

Figure 17 - Radio0 (2.4G) General Settings of AP

- 1. Go to Configuration > Wireless > Radio0(2.4G) > General;
- 2. Select Enable Radio checkbox to enable radio interface
- 3. Select AP in Radio Mode
- 4. Change the following settings:

**Country Code** – Select an option that matches your device's installation location; *Hong Kong* is the default setting.

### Note:

 Country code enforces regulatory restrictions on radio frequencies and maximum transmission power that the AP can operate in.

Wireless Mode – Select suitable Wi-Fi operating mode for the AP;

2.4G 11Mbps (802.11 b)

2.4G 54Mbps (802.11 bg)

2.4G 54Mbps (802.11 g-only)

2.4G 216.7Mbps (802.11 ng HT20); Default Setting

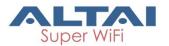

2.4G 216.7Mbps (802.11 n-only HT20)

2.4G 450Mbps (802.11 ng HT40+)

2.4G 450Mbps (802.11 n-only HT40+)

2.4G 450Mbps (802.11 ng HT40-)

2.4G 450Mbps (802.11 n-only HT40-)

**Radio Frequency** – Choose the operating channel for the radio interface; AP selects the channel with the least amount of interference if Auto is selected. 2412MHz (Channel 1) is the default setting

#### Note:

 Select the radio frequency based on the result of channel scan is recommended

**Transmission Power** – Select the total transmission power for the radio interface.

**Maximum Client** – Specify the maximum associated client between 1 and 256 that the radio interface serves. 256 is the default setting.

**Disable HT20/HT40 Auto Switch** [Optional] – If select the checkbox, AP will NOT switch the channel width between 20 MHz and 40 MHz automatically. This option is only available if any wireless mode with HT40+/- is selected.

**Enable Inter-WLAN User Isolation** [Optional] - Select the checkbox to block the users' communication across different SSID in the AP directly.

**Periodic Auto Channel Section** [Optional] – Select the checkbox to enable scheduled channel selection task on the radio interface.

**Schedule Mode** Select exact time and day(s) for selecting radio

frequency for the interface

**Periodic Mode** Select a countdown timer (minute) for selecting radio

frequency for the interface; 0 denotes disable.

- 5. Click Submit
- 6. Click Save & Apply

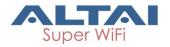

#### 4.1.3.1.2. WLAN List

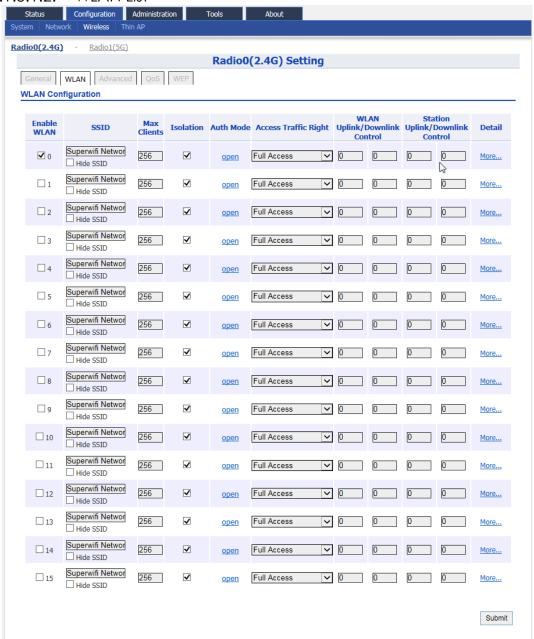

Figure 18 – WLAN List of Radio0(2.4G) of AP

- 1. Go to Configuration > Wireless > Radio0(2.4G) > WLAN
- 2. Select **Enable WLAN** checkbox to enable the WLAN 0 15 individually;

#### Note:

- A3 products support up to 16 WLANs on its Radio0
- 3. Click Submit
- 4. Click Save & Apply

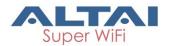

4.1.3.1.3. WLAN 0-15 General Configuration Status Configuration Administration Tools About System Network Wireless Thin AP Radio0(2.4G) - Radio1(5G) Radio0(2.4G) WLANO Setting WLAN General WLAN Security Rogue Station List QoS Bandwidth Control Enable WLAN: 📝 Hide SSID: SSID: Superwifi Network 0 User Isolation: 🗹 DHCP Trusted Port: Access Traffic Right: Full Access Max Clients: 256 Reject Station Association if SNR less than Station Association Requirement Disassociate Station if SNR drops more than 0 dB for consecutive 10 (0-100dB) (1-256) Back to WLAN List Submit

Figure 19 – WLAN Detail Settings of WLAN 0 of AP

- 1. Go to Configuration > Wireless > Radio0(2.4G) > WLAN 0-15 > More...
- 2. Change the following settings:

**Hide SSID** [Optional] – Select the checkbox to hide SSID name from its beacon frame

SSID - Provide a unique name for the particular WLAN

#### Note:

If you want to configure the same SSID on two different WLAN;
 their security setting MUST be different from each other.

**User Isolation** [Optional] – Select the checkbox to block user communication within the same SSID in the AP directly.

**DHCP Trust Port** [Optional] - Deselect the checkbox to prevent illegal DHCP servers offering IP address to DHCP clients via this WLAN.

Access Traffic Right - Specify the privilege of associated clients;

Full Access Associated client can access Internet and

manage AP

AP Management Only

Associated client can manage AP only, but

not able to access the Internet

AP Management Disable Associated client can access the Internet,

but not able to manage AP

**Max Clients** - Specify the maximum associated clients between 1 and 256 on this WLAN. 256 is the default setting.

#### Note:

 Max Clients in WLAN 0 – 15 MUST be smaller than or equal to (≥) the Max Clients setting in 4.1.3.1.1 Radio General Configuration

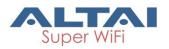

**Station Association Requirement** [Optional] – Specify and additional requirement on Signal Strength to Noise Ratio (SNR) for associated clients.

**Reject Station Association if** X denote the minimum SNR level which allow SNR less than X dB clients to associate: You can select any

clients to associate; You can select any integer between 0dB and 100dB; 0 denotes as disable; 0 is default setting

Disassociate Station if SNR drops more than Y dB for consecutive Z packets

Y denotes the SNR tolerance; Z denotes the number of consecutive packets their SNR are below the difference of X - Y.

#### Notes:

Example for Station Association Requirement with the following settings:

Reject Station Association if SNR less than 30 dB (X = 30); Disassociate Station if SNR drops more than 20 dB for consecutive 10 packets (Y = 20; Z = 10)

Consequence:

AP accepts the clients to associate if the SNR of packets from the clients is high than (>) 30dB;

AP kicks out the associated client if the SNR of 10 consecutive packets is below (<) 10 dB (30 dB – 20 dB)

- 3. Click Submit
- 4. Click Save & Apply

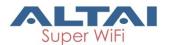

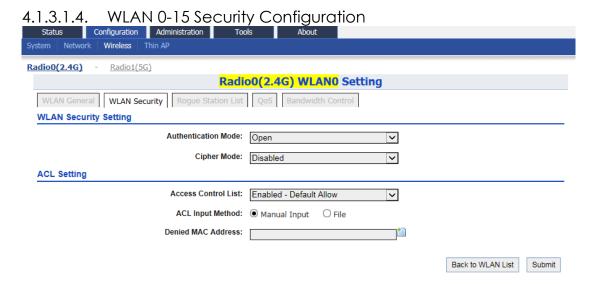

Figure 20 - WLAN Security Setting for WLAN 0 of AP

## 4.1.3.1.4.1. Configure WLAN as Open network

This option is typically only used in a guest network. No security measure is enforced.

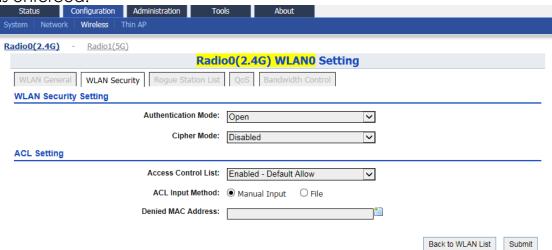

Figure 21 - Open network of AP

- Go to Configuration > Wireless > Radio0(2.4G) > WLAN > WLAN 0-15
   > WLAN Security
- 2. Select Open in Authentication Mode
- 3. Select Disabled in Cipher Mode
- 4. Click Submit
- 5. Click Save & Apply

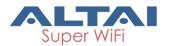

## 4.1.3.1.4.2. Configure WLAN as Open network with WEP encryption

This option provides minimal security as it allows all requesting devices to join a given network.

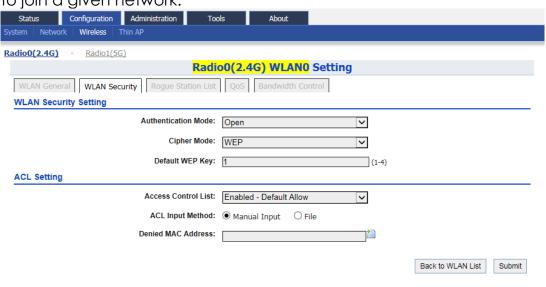

Figure 22 - Open network with WEP encryption of AP

- 1. Go to Configuration > Wireless > Radio0(2.4G) > WLAN > WLAN 0-15 > WLAN Security
- 2. Select Open in Authentication Mode
- 3. Select WEP in Cipher Mode
- 4. Select key number 1-4 in **Default WEP Key** (see 4.2.15 on page 64 for more detail)
- 5. Click Submit
- 6. Click Save & Apply

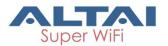

## 4.1.3.1.4.3. Configure WLAN with Shared Key Authentication

Shared Key authentication is one of the authentication methods with WEP encryption. It verifies that station has knowledge of a shared secret.

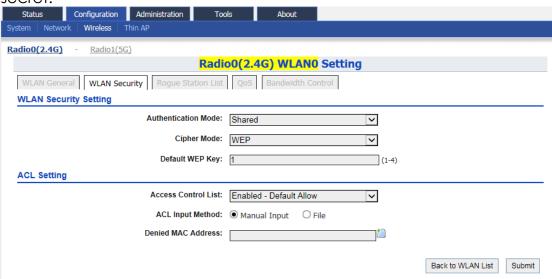

Figure 23 - Shared Key Authentication of AP

- 1. Go to Configuration > Wireless > Radio0(2.4G) > WLAN > WLAN 0-15 > WLAN Security
- 2. Select Shared in Authentication Mode
- 3. Select WEP in Cipher Mode
- 4. Select key number 1-4 in **Default WEP Key** (see 4.2.15 on page 64 for more detail)
- 5. Click Submit
- 6. Click Save & Apply

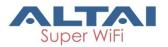

## 4.1.3.1.4.4. Configure WLAN with WPA / WPA2 / WPA-auto Authentication

WPA (Wi-Fi Protected Access) or WPA2 provides enhanced security over WEP, and allows client authentication based on an external authentication server such as a RADIUS server, for corporate networks. WPA-auto is a mixed security mode which supports multiple implementations of the WPA standard, such as WPA and WPA2.

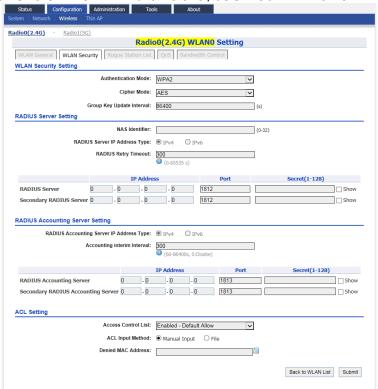

Figure 24 –WPA2 setting of AP

- Go to Configuration > Wireless > Radio0(2.4G) > WLAN > WLAN 0-15
   > WLAN Security
- Select WPA / WPA2 / WPA-auto in Authentication Mode
- 3. Select suitable encryption mode in **Cipher Mode** as the followings: If Authentication Mode is *WPA*:
  - TKIP + AES This algorithm automatically selects TKIP or AES based on the client's capabilities
  - TKIP This algorithm provides greater compatibility with older client devices, but is not supported by the 802.11n standard.
  - AES This algorithm provides enhanced security over TKIP, and is the only encryption algorithm supported by the 802.11i standard.

#### If Authentication Mode is WPA2:

AES - This algorithm provides enhanced security over TKIP, and is the only encryption algorithm supported by the 802.11i standard.

## Altai A3 Series Dual-band 3x3 802.11 ac WiFi Access Point Configuration Guide

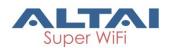

If Authentication Mode is WPA-auto:

TKIP + AES - This algorithm automatically selects TKIP or AES based on the client's capabilities

#### Note:

- TKIP is not supported by 802.11n standard. If selected TKIP, the 802.11n's devices will be limited to 802.11g transfer rate, i.e. up to 54 Mbps
- 4. Provide suitable identification in **NAS identifier**. Remote RADIUS server use this ID to identify its clients [WPA or WPA2 only]
- 5. Provide transmission timeout interval between 0 and 86400s in **RADIUS Retry Timeout** [Optional]. 300 is default setting.
- 6. Provide IP address of remote RADIUS server for authentication in IP Address of RADIUS Server
- 7. Provide service port of remote RADIUS server in **Port of RADIUS Server**. 1812 is default setting.
- 8. Provide suitable secrets in **Secret of RADIUS Server**. It is used along with the MD5 hashing algorithm to obfuscate passwords. This secret MUST be as the same as that in RADIUS server.
- 9. Repeat step 28-30 if the backup RADIUS server is available.
- 10. RADIUS Accounting Server Setting is optional; you may select if the WLAN requires accounting service from remote RADIUS server. You can change the following settings:

**Accounting interim Interval** - indicates the number of seconds between each interim update in seconds; 300 is default setting.

IP Address - IP address of remote RADIUS Accounting Server Port - Service port of remote RADIUS server for accounting service Secret - Password MUST be as the same as that in RADIUS server

- 11. Click Submit
- 12. Click Save & Apply

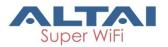

## 4.1.3.1.4.5. Configure WLAN with WPA-PSK / WPA2-PSK / WPA-auto-PSK Authentication

Use of WPA or WPA2 provides enhanced security over WEP, and allows client authentication based on either a pre-shared key (PSK), for home or small office networks. WPA-auto-PSK is a mixed security mode which supports multiple implementations of the WPA standard, such as WPA-PSK and WPA2-PSK.

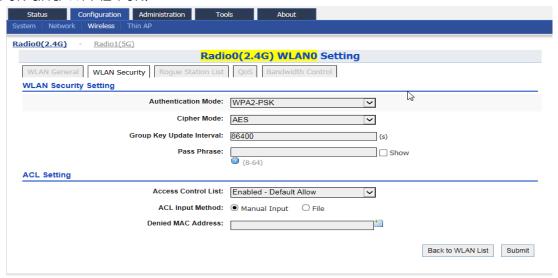

Figure 25 – WPA2-PSK Setting of AP

- 1. Go to Configuration > Wireless > Radio0(2.4G) > WLAN > WLAN 0-15 > WLAN Security
- 2. Select WPA-PSK / WPA2-PSK / WPA-auto-PSK in Authentication Mode
- 3. Select suitable encryption mode in **Cipher Mode** as the followings: If Authentication Mode is WPA-PSK:

TKIP + AES - This algorithm automatically selects TKIP or AES based on the client's capabilities

TKIP - This algorithm provides greater compatibility with older client devices, but is not supported by the 802.11n standard.

AES - This algorithm provides enhanced security over TKIP, and is the only encryption algorithm supported by the 802.11i standard.

#### If Authentication Mode is WPA2-PSK:

AES - This algorithm provides enhanced security over TKIP, and is the only encryption algorithm supported by the 802.11i standard.

#### If Authentication Mode is WPA-auto-PSK:

TKIP + AES - This algorithm automatically selects TKIP or AES based on the client's capabilities

#### Note:

 TKIP is not supported by 802.11n standard. If selected TKIP, the 802.11n's devices will be limited to 802.11g transfer rate, i.e. up to 54 Mbps

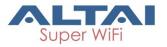

- 4. Provide time in second in **Group Key Update Interval** [Optional]. 86400 is default setting.
- 5. Type in a string between 8 and 64 characters long in **Pass Phrase** that users will use to connect to the wireless network.
- 6. Click **Submit**
- 7. Click Save & Apply
- 4.1.3.1.4.6. Configure WLAN with WAPI Authentication WLAN Authentication and Privacy Infrastructure (WAPI) is a Chinese National Standard for Wireless LANs (GB 15629.11-2003).

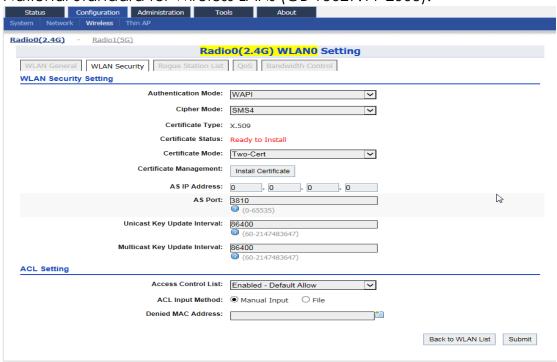

Figure 26 - WAPI Settings of AP

- 1. Go to Configuration > Wireless > Radio0(2.4G) > WLAN > WLAN 0-15 > WLAN Security
- 2. Select WAPI in Authentication Mode
- 3. Select SMS4 in Cipher Mode
- Select suitable option in Certificate Mode:
   Two-Cert Wi-Fi client is verified by the certification from authentication server (AS) and Access Point (AP)
   Three-Cert Wi-Fi client is verified by the certification from authentication server (AS), access point (AP), and certificate authority (CA)
- 5. Click **Install Certificate**; a window for installing certificate is shown (see Figure 27 and Figure 28)

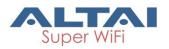

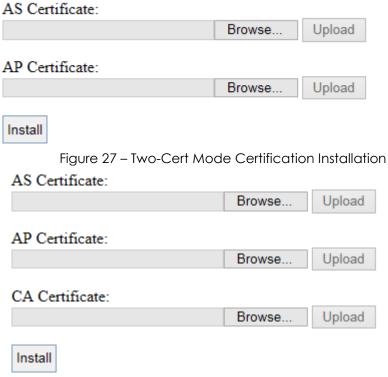

Figure 28 - Three-Cert Mode Certification Installation

- 6. Click **Browse** to select suitable certifications
- 7. Click **Upload** to upload the selected certifications to A3
- 8. Click Install to install certifications
- 9. Type IP address of AS server in AS IP Address
- 10. Type service port of AS server in AS Port
- 11. Enter interval time between 60 and 2147483647s in **Unicast Key Update Interval** [Optional]; 86400 is default setting
- 12.Enter interval time between 60 and 2147483647s in **Multicast Key Update Interval** [Optional]; 86400 is default setting
- 13. Click Submit
- 14. Click Save & Apply

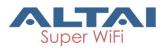

# 4.1.3.1.4.7. Configure WLAN with WAPI-PSK Authentication

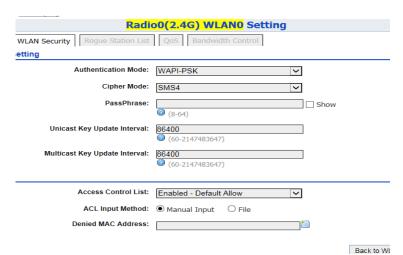

Figure 29 - WAPI-PSK Setting of AP

- 1. Go to Configuration > Wireless > Radio0(2.4G) > WLAN > WLAN 0-15 > WLAN Security
- 2. Select WAPI in Authentication Mode
- 3. Select SMS4 in Cipher Mode
- 4. Type in a string between 8 and 64 characters long in **Pass Phrase** that users will use to connect to the wireless network.
- 5. Enter interval time between 60 and 2147483647s in **Unicast Key Update Interval** [Optional]; 86400 is default setting
- 6. Enter interval time between 60 and 2147483647s in **Multicast Key Update Interval** [Optional]; 86400 is default setting
- 7. Click Submit
- 8. Click Save & Apply

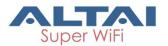

## 4.1.3.2. Radio 1 – 5GHz Radio

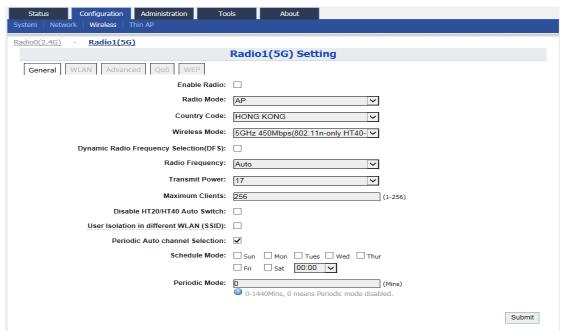

Figure 30 - Radio1 (5G) General Setting of AP

- 4.1.3.2.1. Radio General Configuration
- 1. Go to Configuration > Wireless > Radio1(5G) > General
- 2. Select Enable Radio checkbox to enable radio interface
- 3. Select AP in Radio Mode
- 4. You can change the following settings:

**Country Code** – Select an option that matches your device's installation location; *Hong Kong* is the default setting.

## Note:

 Country code sets the regulatory domain for the radio frequencies and maximum transmission power that AP can use

**Wireless Mode** – Select suitable Wi-Fi operating mode for the AP:

- 5G 54Mbps (802.11 a)
- 5G 216.7Mbps (802.11 na HT20); Default Setting
- 5G 216.7Mbps (802.11 n-only HT20)
- 5G 450Mbps (802.11 n-only HT40+)
- 5G 450Mbps (802.11 na HT40+)
- 5G 450Mbps (802.11 na HT40-)
- 5G 450Mbps (802.11 n-only HT40-)
- 5G 289Mbps (802.11 ac HT20)
- 5G 600Mbps (802.11 ac HT40+)
- 5G 600Mbps (802.11 ac HT40-)
- 5G 1.3Gbps (802.11 ac HT80)

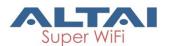

**Dynamic Radio Frequency Selection (DFS)** – Select to enable automatic channel selection that selects the least congested channel where radar is not detected during booting up.

## Note:

- Radio Frequency is set as auto if DFS is enabled

**Radio Frequency** – Choose the operating channel for the radio interface; AP selects the channel with the least amount of interference if Auto is selected. 5180MHz (Channel 36) is the default setting

**Transmission Power** – Select the total transmission power for the radio interface.

**Maximum Client** [Optional] – Specify the maximum associated client between 1 and 256 that the radio interface serves. 256 is the default setting.

**Disable HT20/HT40 Auto Switch** [Optional] – If select the checkbox, AP will NOT switch the channel width between 20 MHz and 40 MHz automatically. This option is only available if *any wireless mode with HT40+/-* is selected.

**Enable Inter-WLAN User Isolation** [Optional] - Select the checkbox to block the users' communication across different SSID in the AP directly.

**Periodic Auto channel Section** [Optional] – Select the checkbox to enable scheduled channel selection task on the radio interface:

**Schedule Mode** Select exact time and day(s) for selecting radio

frequency for the interface

**Periodic Mode** Select a countdown timer (minute) for selecting radio

frequency for the interface; 0 denotes disable.

- 5. Click **Submit**
- 6. Click Save & Apply

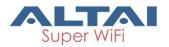

#### 4.1.3.2.2. WLAN List

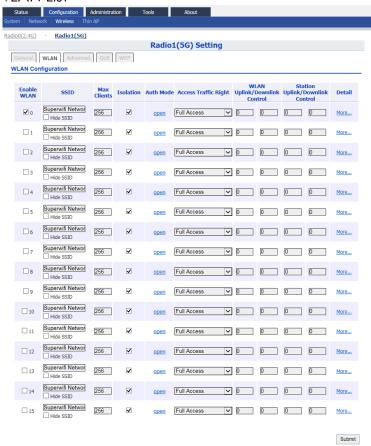

Figure 31 – WLAN list on Radio 1 (5G) of AP

- 1. Go to Configuration > Wireless > Radio1(5G) > WLAN
- 2. Please refer to 4.1.3.1.2 on page 18 for more detail.
- 4.1.3.1.2. WLAN 0 15 General Configuration
- 1. Go to Configuration > Wireless > Radio1(5G) > WLAN 0-15 > More...
- 2. Please refer to 4.1.3.1.3 on page 19 for more detail.
- 4.1.3.1.3. WLAN 0 15 Security Configuration
- Go to Configuration > Wireless > Radio1(5G) > WLAN > WLAN 0-15 > WLAN Security
- 2. Please refer to the following chapters for more detail:
  - Configure WLAN as Open network (see 4.1.3.1.4.1 on page 21)
  - Configure WLAN as Open network with WEP encryption (see 4.1.3.1.4.2 on page 22)
  - Configure WLAN with Shared Key Authentication (see 4.1.3.1.4.3 on page 23)
  - Configure WLAN with WPA / WPA2 / WPA-auto Authentication (see 4.1.3.1.4.4 on page 24)
  - Configure WLAN as with WPA-PSK / WPA2-PSK / WPA-auto-PSK Authentication (see 4.1.3.1.4.5 on page 26)

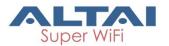

Configure WLAN with WAPI Authentication (see 4.1.3.1.4.6 on page 27)

Configure WLAN with WAPI-PSK Authentication (see 4.1.3.1.4.7 on page 29)

# 4.1.4. Configure Radio Interface as Station (STA/CPE)

## 4.1.4.1. Radio 0 – 2.4GHz Radio

4.1.4.1.1. Radio General Configuration

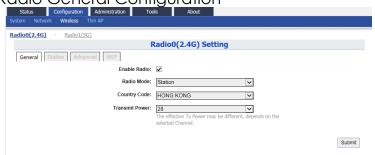

Figure 32 – Radio0 General Setting of Station

- 1. Go to Configuration > Wireless > Radio0(2.4G) > General;
- 2. Select **Enable Radio** checkbox to enable radio interface
- 3. Select Station in Radio Mode
- 4. Change the following settings: **Transmission Power** Select the total transmission power for the radio interface.
- 5. Click **Submit**
- 6. Click Save & Apply

Back to Station List Submit

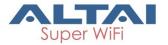

Status Configuration Administration Tools About Radio0(2.4G) - Radio1(5G) Radio0(2.4G) Setting General Station Advanced WEP WLAN ID Remote SSID Auth Mode Detail 0 Network 0 open More... Submit Configuration Administration Tools About Radio0(2.4G) Radio0(2.4G):WLAN0 Setting WLAN General WLAN Security QoS General Setting Roaming Setting WLAN Mode: Station Enable Roaming: Lock AP Mac: Scan SNR threshold: 35 Remote SSID: Network 0 [Scan] Preferred AP0 Mac: Preferred AP1 Mac: Max Scan Interval: 60 Preferred AP2 Mac: Min Scan Interval: 10 (1-60s) Scan SNR Fluctuation Threshold: (0-10dB) Roaming Hysteresis: 2432MHz(Channel 5)

4.1.4.1.2. Station General Configuration

Figure 33 – Station Setting

- 1. Go to Configuration > Wireless > Radio0(2.4G) > Station > More...
- 2. Change the following settings:

**Lock AP Mac** [Optional] – Select to force station that associate the AP with MAC address in **Remote AP MAC** only

**Remote SSID** – Enter the SSID that station is going to associate. You may use [Scan] to look for the surrounding SSID.

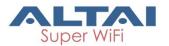

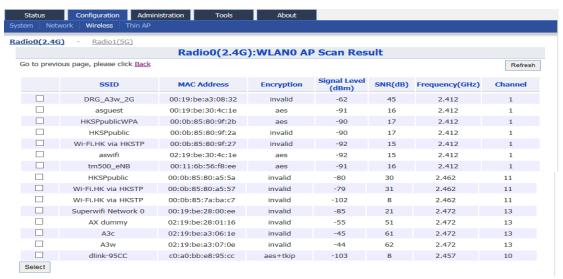

Figure 34 – SSID scan result - Station

**Preferred APO / AP1 / AP2 Mac** [Optional] – Enter up to three AP MAC addresses that station associates them preferentially. APO is the highest priority.

**Roaming Setting** [Optional]

**Enable Roaming** - Select to enable roaming on station

**Scan SNR Threshold** – Enter SNR from 0dB to 100dB that station performs channel scanning if the SNR of received signal from associated AP is less than (<) this threshold; 35 is default setting.

**Roaming SNR Threshold** - Enter SNR from 0dB to 100dB that station triggers the roaming if the SNR of received signal from associated AP is less than (<) this threshold; 30 is default setting.

#### Note:

Scan SNR Threshold MUST be larger than (>)Roaming SNR Threshold

**Max Scan Interval -** Specify the maximum duration from 1s to 3600s for channel scanning; 60s is default setting.

**Min Scan Interval** - Specify the minimum duration from 1s to 60s for channel scanning; 10s is default setting

**Scan SNR Fluctuation Threshold** – Enter SNR from 0dB to 10dB; the current AP's signal fluctuation (compared with previous scan result) is higher than (>) this threshold, the station will do scanning. 5dB is default setting.

**Roaming Hysteresis** – Select to enable that station will be stickier to current associated AP.

**Scan Channel List** – Select the particular channel for scan

- 3. Click Submit
- 4. Click Save & Apply

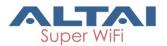

# 4.1.4.1.3. Station Security Configuration

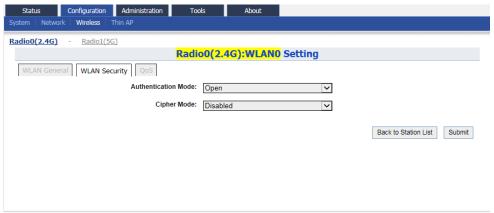

Figure 35 – Security Setting of Station

- 4.1.4.1.3.1. Configure Station to associate Open network
- Go to Configuration > Wireless > Radio0(2.4G) > Station > WLAN Security
- 2. Select Open in Authentication Mode
- 3. Select Disabled in Cipher Mode
- 4. Click Submit
- 5. Click Save & Apply

4.1.4.1.3.2. Configure Station to associate Open network with WEP encryption

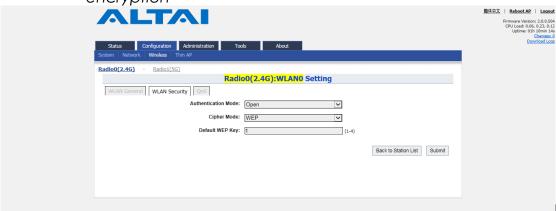

Figure 36 – Open network with WEP of Station

- Go to Configuration > Wireless > Radio0(2.4G) > Station > WLAN Security
- 2. Select Open in Authentication Mode
- 3. Select WEP in Cipher Mode
- 4. Select key number 1 4 in **Default WEP Key** (see 4.2.15 on page 64 for more detail)
- 5. Click Submit
- 6. Click Save & Apply

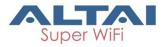

4.1.4.1.3.3. Configure Station to associate network with Shared Key authentication

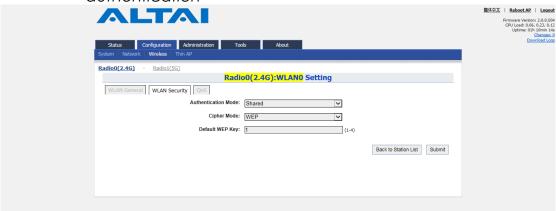

Figure 37 - Shared Key Authentication of Station

- 1. Go to Configuration > Wireless > Radio0(2.4G) > Station > WLAN Security
- 2. Select Shared in Authentication Mode
- 3. Select WEP in Cipher Mode
- 4. Select key number 1 4 in **Default WEP Key** (see 4.2.15 on page 64 for more detail)
- 5. Click **Submit**
- 6. Click Save & Apply
- 4.1.4.1.3.4. Configure Station to associate network with WPA / WPA2 authentication

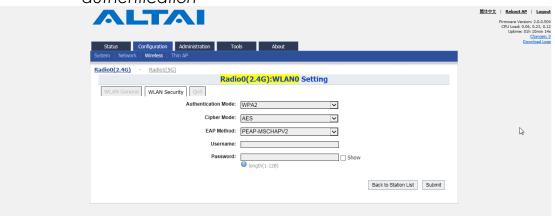

Figure 38 – WPA2 Authentication of Station

- Go to Configuration > Wireless > Radio0(2.4G) > Station > WLAN Security
- 2. Select WPA / WPA2 in Authentication Mode
- 3. Select suitable encryption mode in **Cipher Mode** as the followings: If Authentication Mode is *WPA*:
  - TKIP + AES This algorithm automatically selects TKIP or AES based on the client's capabilities
  - TKIP This algorithm provides greater compatibility with older client devices, but is not supported by the 802.11n standard.
  - AES This algorithm provides enhanced security over TKIP, and is the only encryption algorithm supported by the 802.11i standard.

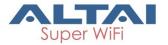

If Authentication Mode is WPA2:

AES - This algorithm provides enhanced security over TKIP, and is the only encryption algorithm supported by the 802.11i standard.

4. Select suitable EAP method mode in **EAP Method**:

PEAP-MSCHAPV2 TTLS-MSCHAPV2 TTPS-PAP TTLS-CHAP

- 5. Provide username in **Username** for authentication.
- 6. Provide password in **Password** for authentication.
- 7. Click Submit
- 8. Click **Save & Apply**

4.1.4.1.3.5. Configure Station to associate network with WPA-PSK / WPA2-PSK authentication

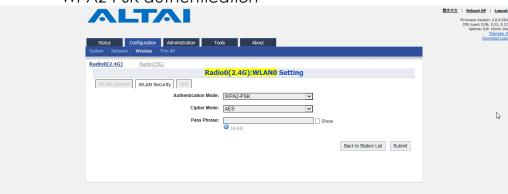

Figure 39 – WPA2-PSK Authentication of Station

- 1. Go to Configuration > Wireless > Radio0(2.4G) > Station > WLAN Security
- 2. Select WPA-PSK / WPA2-PSK in Authentication Mode
- 3. Select suitable encryption mode in **Cipher Mode** as the followings: If Authentication Mode is *WPA*:

TKIP + AES - This algorithm automatically selects TKIP or AES based on the client's capabilities

TKIP - This algorithm provides greater compatibility with older client devices, but is not supported by the 802.11n standard.

AES - This algorithm provides enhanced security over TKIP, and is the only encryption algorithm supported by the 802.11i standard.

## If Authentication Mode is WPA2:

AES - This algorithm provides enhanced security over TKIP, and is the only encryption algorithm supported by the 802.11i standard.

- 4. Type a string between 8 and 64 characters long in **Pass Phrase** that matches with remote AP
- 5. Click Submit
- 6. Click Save & Apply

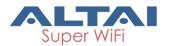

## 4.1.4.2. Radio 1 – 5GHz Radio

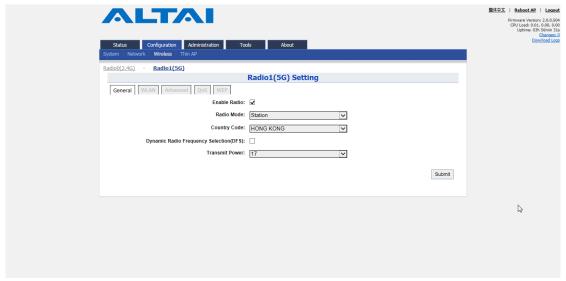

Figure 40 – Radio 1 General Setting of Station

- 4.1.4.2.1. Radio General Configuration
- 1. Go to Configuration > Wireless > Radio1(5G) > General
- 2. Select **Enable Radio** checkbox to enable radio interface
- 3. Select Station in Radio Mode
- 4. Change the following settings:

**Dynamic Radio Frequency Selection (DFS)** – Select to enable automatic channel selection that selects the least congested channel where radar is not detected during booting up.

## Note:

Radio Frequency is set as auto if DFS is enabled

**Transmission Power** – Select the total transmission power for the radio interface.

- 5. Click **Submit**
- 6. Click Save & Apply

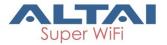

# 4.1.4.2.2. Station Configuration

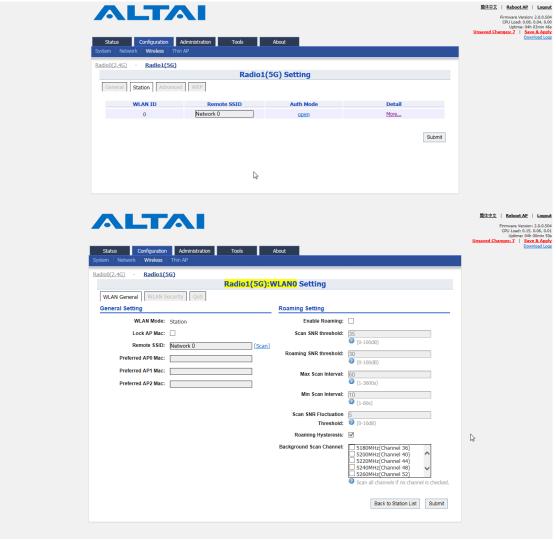

Figure 41 - Station Setting

- 1. Go to Configuration > Wireless > Radio1(5G) > Station > More...
- 2. Please refer to 4.1.4.1.2 Station General Configuration on page 34 for more detail.

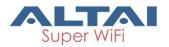

Figure 42 – Security Settings of Station

- Go to Configuration > Wireless > Radio1(5G) > Station > WLAN Security
- 2. Please refer to the following chapters for more detail:
  Associate to open network (see 4.1.4.1.3.1 on page 36)
  Associate to open network with WEP encryption (see 4.1.4.1.3.2 on page 36)
  - Associate to network with Shared Key authentication (see 4.1.4.1.3.3 on page 37)
  - Associate to network with WPA / WPA2 authentication (see 4.1.4.1.3.4 on page 37)
  - Associate to network with WPA-PSK / WPA2-PSK (see 4.1.4.1.3.5 on page 38)

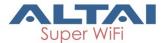

# 4.1.5. Configure Radio Interface as Repeater

## 4.1.5.1. Radio 0 – 2.4GHz Radio

# 4.1.5.1.1. Radio General Configuration

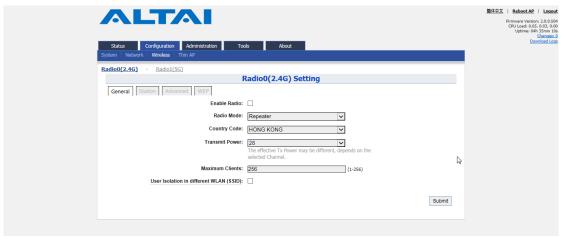

Figure 43 – Radio O General Setting of Repeater

- 1. Go to Configuration > Wireless > Radio0(2.4G) > General;
- 2. Select Enable Radio checkbox to enable radio interface
- 3. Select Repeater in Radio Mode
- 4. Change the following settings:

**Country Code** – Select an option that matches your device's installation location; *Hong Kong* is the default setting.

## Note:

- Country code sets the regulatory domain for maximum transmission power that Repeater can use

**Transmission Power** – Select the total transmission power for the radio interface.

**Maximum Client** – Specify the maximum associated client between 1 and 256 that the radio interface serves. 256 is the default setting. **Enable Inter-WLAN User Isolation** - Select the checkbox to block the users' communication across different SSID in the AP directly.

- 5. Click Submit
- 6. Click Save & Apply

Submit

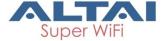

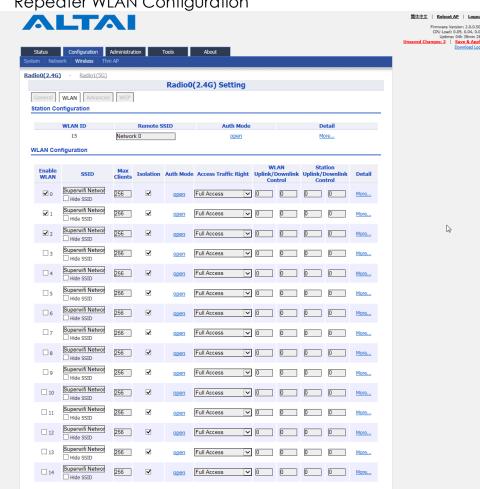

# 4.1.5.1.2. Repeater WLAN Configuration

Figure 44 – WLAN List of Repeater

- 1. Go to Configuration > Wireless > Radio0(2.4G) > WLAN
- 2. Go to Configuration > Wireless > Radio0(2.4G) > WLAN > Station Configuration > More... for associating remote SSID.
- 3. Please refer to 4.1.4 on page 33 for **Station Configuration**.
- Go to Configuration > Wireless > Radio0(2.4G) > WLAN > WLAN Configuration > WLAN 0-14 > More... for extending WLAN service form remote SSID.
- 5. Please refer to 4.1.3 on page 16 for WLAN Configuration.

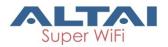

## 4.1.5.2. Radio 1 – 5GHz Radio

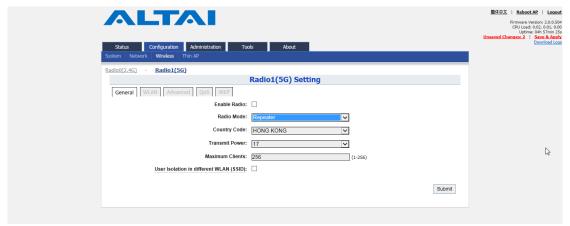

Figure 45 – Radio 1 General Setting of Repeater

- 4.1.5.2.1. Radio General Configuration
- 1. Go to Configuration > Wireless > Radio1(5G) > General
- 2. Select Enable Radio checkbox to enable radio interface
- 3. Select Repeater in Radio Mode
- 4. Change the following settings:

**Country Code** – Select an option that matches your device's installation location; *Hong Kong* is the default setting.

#### Note:

Country code sets the regulatory domain for maximum transmission power that Repeater can use

**Transmission Power** – Select the total transmission power for the radio interface.

**Maximum Client** – Specify the maximum associated client between 1 and 256 that the radio interface serves. 256 is the default setting.

**Enable Inter-WLAN User Isolation** - Select the checkbox to block the users' communication across different SSID in the AP directly.

- 5. Click Submit
- 6. Click Save & Apply

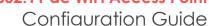

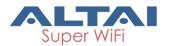

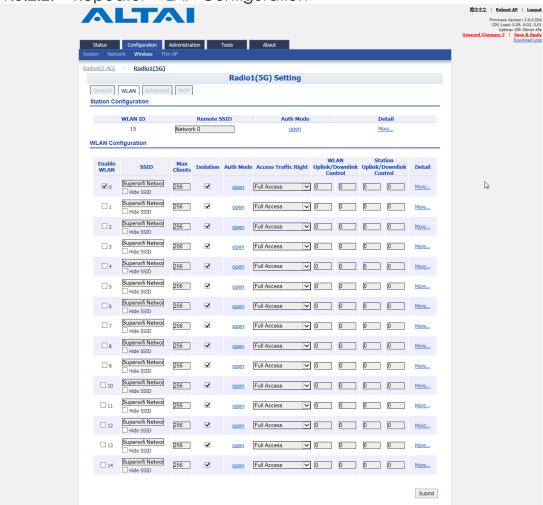

#### 4.1.5.2.2. Repeater WLAN Configuration

Figure 46

- 1. Go to Configuration > Wireless > Radio1(5G) > WLAN
- 2. Go to Configuration > Wireless > Radio1(5G) > WLAN > Station **Configuration > More...** for associating remote SSID.
- 3. Please refer to 4.1.4 on page 33 for **Station Configuration**.
- 4. Go to Configuration > Wireless > Radio1(5G) > WLAN > WLAN Configuration > WLAN 0-14 > More... for extending WLAN service form remote SSID.
- 5. Please refer to 4.1.3 on page 16 for **WLAN Configuration**.

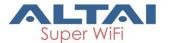

# 4.2. Advance Configurations

# 4.2.1. Assign a unique identification on AP for network management

If your network contains many AP, consider assigning a unique system info setting for each of them to facilitate network management.

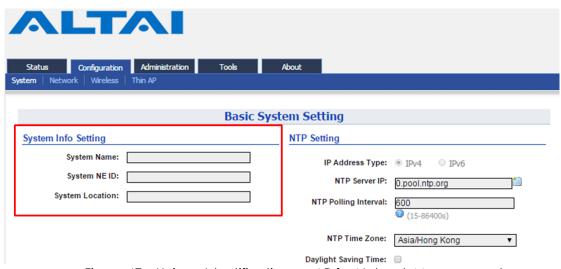

Figure 47 – Unique Identification on AP for Network Management

- 1. Click Configuration > System
- 2. Type in a string up to 255 characters in **System Name**
- 3. Type in a string up to 64 characters in **System NE ID**
- 4. Type in a string up to 255 characters in System Location
- 5. Click Submit
- 6. Click Save & Apply

# 4.2.2. Configure syslog settings

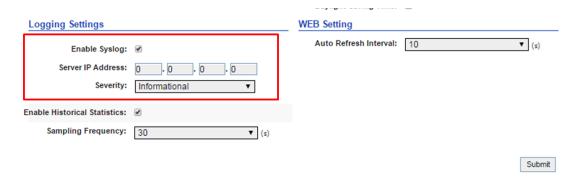

Figure 48 – Syslog Setting

- 1. Click Configuration > System
- 2. Change the following settings:

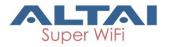

**Enable Syslog** – Select the checkbox to enable system logging function

**Server IP Address** – Type in IP address of the remote syslog server that AP sends system logs instantaneously. 0.0.0.0 denote that AP saves the syslog in its local memory

**Severity** – Set severity level of log that AP stores / send to remote syslog server:

Emergency A "panic" condition usually affecting multiple

apps/servers/sites. At this level it would usually notify all

tech staff on call.

Alert Should be corrected immediately, therefore notify staff

who can fix the problem. An example would be the loss

of a primary ISP connection.

Critical Should be corrected immediately, but indicates failure in

a secondary system, an example is a loss of a backup

ISP connection.

Error Non-urgent failures, these should be relayed to

developers or admins; each item must be resolved within

a given time.

Warning Warning messages, not an error, but indicate that an

error will occur if action is not taken, e.g. file system 85% full - each item must be resolved within a given time.

Notice Events that are unusual but not error conditions - might

be summarized in an email to developers or admins to spot potential problems - no immediate action required.

Informational Normal operational messages - may be harvested for

reporting, measuring throughput, etc. - no action

required. (Default Setting)

Debug Info useful to developers for debugging the application,

not useful during operations.

- 3. Click **Submit**
- 4. Click Save & Apply

# 4.2.3. Configure historical statistics settings

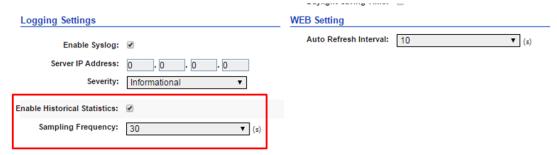

Figure 49 – Historical Statistic Setting

- 1. Click Configuration > System
- 2. Change the following settings:

**Enable Historical Statistics** - Select the checkbox to enable AP statistics function

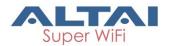

# Sampling Frequency - Set the sampling time of statistics:

1s 1 second per sample5s 5 seconds per sample10s 10 seconds per sample

30s 30 seconds per sample (Default Setting)

- 3. Click Submit
- 4. Click Save & Apply

# 4.2.4. Configure refresh interval of on-screen information on Web UI

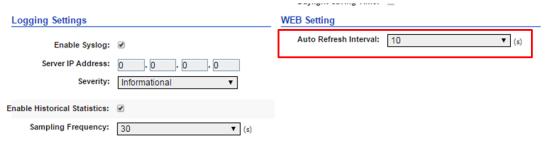

Figure 50 – Auto Refresh Interval Setting

- 1. Click Configuration > System
- 2. Change the following setting:

**Auto Refresh Interval** - specify the interval in second that Web UI refreshes itself automatically:

Disable Refresh manually

5s Refresh every 5 seconds

10s Refresh every 10 seconds (Default Setting)

20s Refresh every 20 seconds 30s Refresh every 30 seconds 40s Refresh every 40 seconds

- 3. Click Submit
- 4. Click Save & Apply

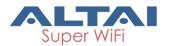

# 4.2.5. Configure AP as IP Gateway

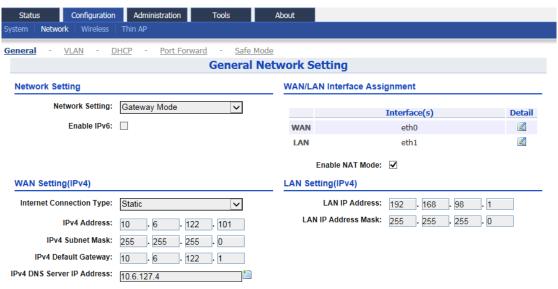

Figure 51 – Gateway Settings

- 1. Go to Configuration > Network > General
- 2. Select Gateway in Network Setting
- 3. Change the followings on WAN setting:

**Internet Connection Type** – Set AP as a client with fixed IP address or DCHP client:

Static Stand for Static IP addressing; AP will not update its IP

address automatically

DHCP Client Require an IP address from DCHP server on the network;

AP renews its IP address periodically

IPv4 Address – Type in an IP address for AP (Static Internet Connection Type only)

IPv4 Subnet Mask – Type in a subnet mask for AP (Static Internet Connection Type only)

IPv4 Default Gateway – Type in an IP address of default gateway for AP (Static Internet Connection Type only)

**IPv4 DNS Server** – Type in one or more DNS server for AP (Static Internet Connection Type only).

- 4. Change the followings on LAN setting:
  - LAN IP Address Provide an IP address on LAN interface of device LAN IP Address Subnet Mask Provide a subnet mask on LAN interface of device
- 5. Assign enabled interfaces into WAN group or LAN group in **WAN/LAN Interface Assignment**; all interfaces in the same group work as bridge
- 6. Select **Enable NAT Mode** to enable NAT in A3 [Optional]
- 7. Click Submit
- 8. Click Save & Apply

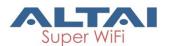

# 4.2.6. Enable Spanning Tree Protocol (STP)

| STP Setting |                 |  |
|-------------|-----------------|--|
| Er          | nable STP Mode: |  |

Figure 52 – STP Setting

- 1. Go to Configuration > Network > General > STP Setting
- 2. Select Enable STP to enable spanning tree protocol on A3 device
- 3. Click Submit
- 4. Click Save & Apply

# 4.2.7. Configure the operating mode on Ethernet interface

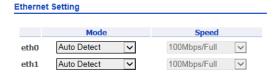

Figure 53 – Ethernet Setting

- 1. Go to Configuration > Network > General > Ethernet Setting
- 2. Change the following settings:

**Mode (Eth0 and Eth1)** – Select the operating mode on Ethernet 0 and Ethernet 1 respectively:

Auto A3 device negotiates with connected device

automatically and selects the best option

Manual Network administrator select speed and duplex mode

manually

**Speed (Eth0 and Eth1)** – Select the speed and duplex mode on Ethernet 0 and Ethernet 1 respectively. It is only available if *Manual* is selected in **Mode**:

10Mbps/Half 10Mbps/Full 100Mbps/Half 100Mbps/Full 1000Mbps/Full

- 3. Click Submit
- 4. Click Save & Apply

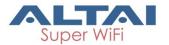

# 4.2.8. VLAN

VLAN is layer-2 network domain that may be partitioned to create multiple distinct broadcast domains, which are mutually isolated so that packets can only pass between them via one or more routers.

#### Note:

- VLAN can be enabled on Switch mode ONLY

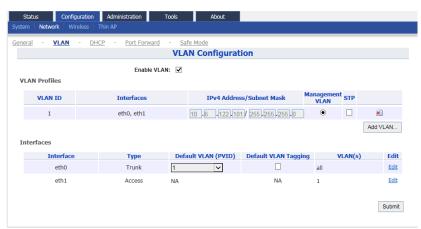

Figure 54 – VLAN Settings

#### 4.2.8.1. Enable VLAN

- 1. Go to Configuration > Network > VLAN
- 2. Click Submit
- 3. Go to Configuration > Network > VLAN > VLAN Profiles

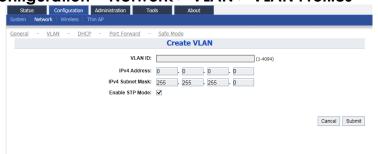

Figure 55 - VLAN Setting - Create VLAN

- 4. Click Add VLAN to create new VLAN
- 5. Change the following settings:

VLAN ID – Type in an identification number that represents a VLAN IPv4 Address – Type in IP address for the VLAN IPv4 Subnet Mask - Type in subnet mask for the VLAN Enable STP Mode – Select the checkbox to enable STP on VLAN

- 6. Click **Submit**
- 7. Select a desired VLAN as Management VLAN
- 8. Click **Submit**

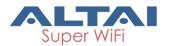

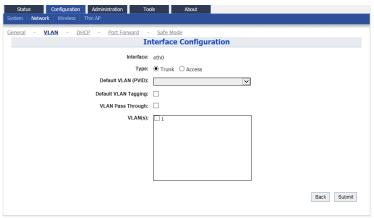

Figure 56 – VLAN Setting – Interface Configuration

- 9. Go to Configuration > Network > VLAN > Interfaces
- 10. Click Edit to assign VLAN profile on each interface respectively
- 11. Change the following settings:

**Type** – select type of VLAN connection link:

Trunk Able to carry multiple VLAN traffic. Typically trunk link is

used to connect switches to other switches or to routers

Access It is part of only one VLAN; it is for end devices

If Access is selected on Type;

VLAN – assign the VLAN profile on the interface

If Trunk is selected on Type;

**Default VLAN (PVID)** - Stand for Port VLAN ID; select the default VLAN for the interface

**Default VLAN Tagging** – Select checkbox that A3 tags the untagged packet with PVID

**VLAN Pass Through** - Select checkbox that A3 does not modify the incoming packets that are tagged. Also, A3 tags the packets, which are not tagged if **Default VLAN Tagging** is selected.

**VLAN(s)** – Assign one or more VLAN profile to the interface. Unlike VLAN Pass Trough, the interface only forwards the packets to selected VLAN.

- 12. Click Submit
- 13. Click Save & Apply

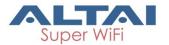

# 4.2.9. DHCP

A3 series products have built-in DHCP server; it can dynamically distribute network configuration parameters to the connected end devices on all LAN interfaces.

## Note:

- DHCP server can be enabled on Gateway mode ONLY

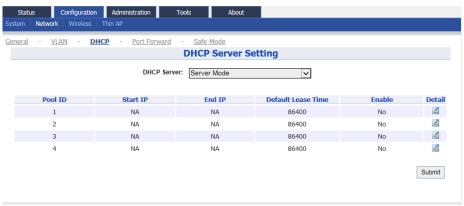

Figure 57 - DHCP Server Setting

## 4.2.9.1. Enable DHCP server

- 1. Go to Configuration > Network > DHCP
- 2. Select Server Mode on DHCP Server
- 3. Click Submit
- 4. Click under **Detail** of each pool

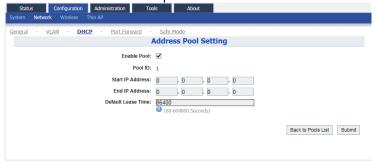

Figure 58 – DHCP Server – Address Pool Setting

- 5. Select **Enable Pool** check box
- 6. Type in IP address on **Start IP Address**
- 7. Type in IP address on **End IP Address**
- 8. Specify lease time between 60s and 604800s in **Default Lease Time**; 86400s is default setting
- 9. Click Submit
- 10. Click Save & Apply

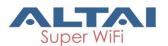

# 4.2.10. Port Forward

Port forward allows remote computers from WAN to connect to a specific computer or service within a private local-area network (LAN).

## Note:

Port forward can be enabled on Gateway mode ONLY

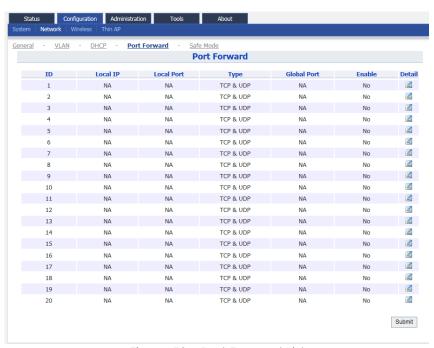

Figure 59 – Port Forward List

# 4.2.10.1. Enable port forward on A3 device

1. Go to Configuration > Network > Port Forward

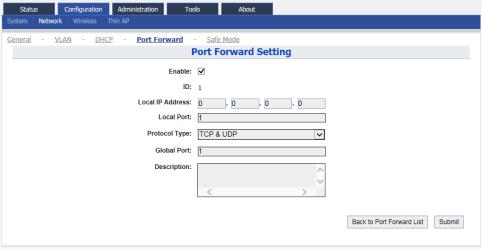

Figure 60 – Port Forward Setting

- 2. Click under **Detail**
- 3. Select **Enable** checkbox
- 4. Type in target host's IP address in Local IP Address
- 5. Type in port number of target host in **Local Port**

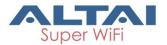

- 6. Select suitable protocol in **Protocol Type**:
  - TCP & UDP
  - **TCP**
  - **UDP**
- 7. Type in port number of AP in Global Port
- 8. [Optional] Type in description in **Description**
- 9. Click Submit
- 10. Click Save & Apply

# 4.2.11. Safe Mode

Safe Mode is for detecting the backhaul link integrity. If the AP loses its backhaul connectivity, it forces the clients to re-associate with another AP by changing its SSID to a default Safe Mode\_X, where X is the MAC address of the radio interface in hexadecimal.

This action can protect the client from connecting to the AP which has no backhaul to the Internet end. Total duration for AP from losing backhaul link to safe mode is 3 x ping interval seconds.

#### Note:

 A3 recovers itself from safe mode if it detects the backhaul link is recovered

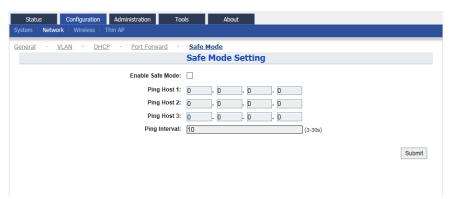

Figure 61 - Safe Mode Setting

## 4.2.11.1. Enable safe mode on A3 device

- 1. Go to Configuration > Network > Safe Mode
- 2. Select **Enable Safe Mode** checkbox
- 3. Type in at least one IP address of remote host in **Ping Host 1 / Ping Host 2 / Ping Host 3**
- 4. Type in interval time between 3s and 30s in Ping Interval
- 5. Click Submit
- 6. Click Save & Apply

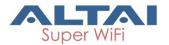

# 4.2.12. Advanced Settings on Radio Interface

A3 provides advanced settings on each radio interface; these settings include data rate, AirFi, Tx/Rx Stream settings ... etc.

## Caution:

- Inappropriate configuration may bring negative impact on the network performance
- It is not suggested to change the parameters in Advanced Radio Settings unless you are experienced administrators.
- Default setting is recommended

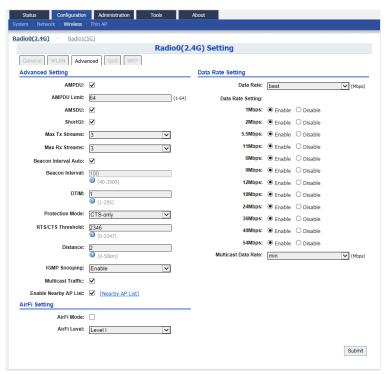

Figure 62 – Radio 0's Advanced Settings

## 4.2.12.1. Advanced Settings

4.2.12.1.1. Configure AMPDU and AMSDU on radio interface

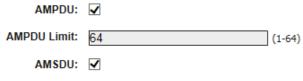

Figure 63 – AMPDU and AMSDU Setting

- 2.4G Radio: Go to Configuration > Wireless > Radio0 > Advanced > Advanced Settings
   5G Radio: Go to Configuration > Wireless > Radio1 > Advanced >
  - 5G Radio: Go to Configuration > Wireless > Radio1 > Advanced > Advanced Settings
- 2. Select **AMPDU** checkbox to enable aggregation of MAC protocol unit

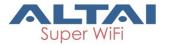

- 3. Type in the maximum number of data frame between 1 and 64 that A3 pushes them into single PPDU; 64 is default setting
- 4. Select **AMSDU** checkbox to enable aggregation of MAC service data unit; A3 pushes aggregated MSDU (MAC service data units) into a single MPDU
- 5. Click **Submit**
- 6. Click Save & Apply
- 4.2.12.1.2. Enable short guard interval
- 2.4G Interface: Go to Configuration > Wireless > Radio0 > Advanced
   Advanced Settings

5G Interface: Go to Configuration > Wireless > Radio1 > Advanced > Advanced Settings

| ShortGI: | ✓ |
|----------|---|
|----------|---|

Figure 64 – Short GI Setting

- 2. Select **ShortGI** checkbox to enable short guard interval
- 3. Click **Submit**
- 4. Click Save & Apply
- 4.2.12.1.3. Configure the number of transmit radio chains and receive radio chains

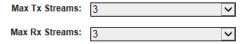

Figure 65 – transmit radio chains and receive radio chains setting

- 2.4G Interface: Go to Configuration > Wireless > Radio0 > Advanced
   Advanced Settings
  - 5G Interface: Go to Configuration > Wireless > Radio1 > Advanced > Advanced Settings
- 2. Select the maximum number of transmission between 1 and 3 on Max Tx Streams
- 3. Select the maximum number of transmission between 1 and 3 on Max Rx Streams
- 4. Click Submit
- 5. Click **Save & Apply**
- 5.1.4.1.1. Configure beacon interval of BSS

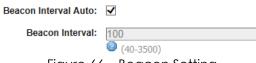

Figure 66 – Beacon Setting

- 2.4G Interface: Go to Configuration > Wireless > Radio0 > Advanced
   Advanced Settings
  - 5G Interface: Go to Configuration > Wireless > Radio1 > Advanced > Advanced Settings
- 2. Change the following settings:
  - **Beacon Interval Auto** Select checkbox that A3 tunes the interval of beacon transmissions of each supported BSS automatically

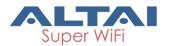

**Beacon Interval** – Available if **Beacon Interval Auto** is NOT selected; Specify the interval time between 40ms and 3500ms in **Beacon Interval**. Each BSS share this setting.

- 3. Click **Submit**
- 4. Click Save & Apply
- 4.2.12.1.4. Configure Delivery Traffic Indication Message (DTIM) time
- 2.4G Interface: Go to Configuration > Wireless > Radio0 > Advanced
   Advanced Settings

5G Interface: Go to Configuration > Wireless > Radio1 > Advanced > Advanced Settings

- 2. Specify the interval time between 1 and 255 in **DTIM**.
- 3. Click Submit
- 4. Click Save & Apply

## Note:

- The higher the DTIM period, the longer a client device may sleep and therefore the more power that particular client device may potentially save.
- 4.2.12.1.5. Modify protect mechanism on hidden node problem of Wi-Fi network

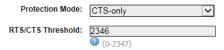

Figure 67 – Protection Mechanism Setting

- 2.4G Interface: Go to Configuration > Wireless > Radio0 > Advanced
   Advanced Settings
  - 5G Interface: Go to Configuration > Wireless > Radio1 > Advanced > Advanced Settings
- 2. Select suitable mechanism on **Protection Mode**; you can select: None no protect mechanism is used. It is the default setting. CTS-only also known as CTS-to-Self; AP issues a CTS frame to itself before sending data. All clients will not transmit during the time. RTS-CTS AP sends a RTS frame, waits for the clients CTS frame and then sends the data packet. It allow more robust operation, but at the expense of additional overheads.
- 3. Specify frame size in byte between 0 and 2347 bytes on RTS/CTS Threshold; 2346 is default setting.
  - If a frame is smaller than the RTS/CTS threshold, it will be sent by the AP without modification. If a frame is larger than the RTS/CTS threshold, then two frames will be sent by the AP. The first frame is an RTS (request to send) frame. After the RTS frame is sent, the AP listens for the corresponding CTS from the target client. Upon reception of the CTS, the AP then sends the data frame. There are trade-offs when considering what value you should set for the RTS/CTS

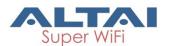

threshold. Smaller values will cause RTS to be sent more often, increasing overheads. However, the more often RTS packets are sent, the sooner the system can recover from collisions. It is recommended to use the default value or only minor reductions of the default setting.

- 4. Click **Submit**
- 5. Click Save & Apply

# 4.2.12.1.6. Change distance setting on A3

Distance setting is the estimate distance of target area (round to the nearest km); A3 adjusts the round-trip time latency according to this setting.

- 2.4G Interface: Go to Configuration > Wireless > Radio0 > Advanced
   Advanced Settings
  - 5G Interface: Go to Configuration > Wireless > Radio1 > Advanced > Advanced Settings
- 2. Type in the estimate distance of target area between 1 and 50 km in **Distance**; 2 km is default setting.
- 3. Click **Submit**
- 4. Click Save & Apply

# 4.2.12.1.7. Enable IGMP Snooping

AP is a Layer 2 device when it is configured as Switch mode. However, IGMP Snooping implementation on AP is a little bit different than that of standard Layer 2 Switch.

Each Virtual AP (WLAN) port is similar to a Layer 2 switch port. With IGMP Snooping enabled in the AP, clients associated to a VAP will only receive multicast packets if there is at least one client joined the multicast group in that VAP. Unlike ordinary IGMP Snooping implementation, where Layer 2 switch converts multicast to unicast and delivers them to devices registered with the multicast group, AP should simply send out the multicast packets from the VAP which has at least one client joined the multicast group. This is done because the wireless media is a broadcast media. It does not need to be sent multiple times when there are more than one registered clients.

When IGMP Snooping is turned on, multicast packets should be dropped at the VAP exit if there is no client from the VAP who has joined the corresponding multicast group.

The IGMP snooping forwarding table (port and multicast MAC address mapping table) should support aging mechanism to age out the entry which has no multicast traffic for a period of time.

- 2.4G Interface: Go to Configuration > Wireless > Radio0 > Advanced
   Advanced Settings
  - 5G Interface: Go to Configuration > Wireless > Radio1 > Advanced > Advanced Settings
- 2. Select IGMP Snooping checkbox to enable IGMP Snooping
- 3. Click Submit

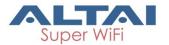

# 4. Click Save & Apply

4.2.12.1.8. Enable multicast traffic

2.4G Interface: Go to Configuration > Wireless > Radio0 > Advanced
 Advanced Settings

5G Interface: Go to Configuration > Wireless > Radio1 > Advanced > Advanced Settings

- 2. Select **Multicast Traffic** checkbox that A3 process multicast traffic in all WLANs; otherwise; AP drops the multicast traffic.
- 3. Click Submit
- 4. Click Save & Apply
- 4.2.12.1.9. Enable Nearby AP List on A3
- 2.4G Interface: Go to Configuration > Wireless > Radio0 > Advanced
   Advanced Settings

5G Interface: Go to Configuration > Wireless > Radio1 > Advanced > Advanced Settings

- 2. Select **Nearby AP List** checkbox that A3 sniffs the surrounding AP periodically
- 3. Click Submit
- 4. Click Save & Apply

# 4.2.12.2. AirFi Settings

AirFi technology is an advanced software control wireless algorithm developed by Altai for optimizing network throughput capacity performance. Using the Altai AirFi control algorithm can optimize the wireless bandwidth for the high speed clients as well as the low speed clients (i.e. 11b and 11g clients), and as a result the system throughput can be improved substantially.

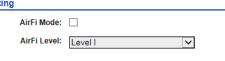

Figure 68 – AirFi Setting

- Go to Configuration > Wireless > Radio0 > Advanced > Advanced
   Settings
- 2. Select AirFi checkbox to enable AirFi feature
- 3. Select suitable level in **AirFi Level**Level I favor the fast (802.11n) client most
  Level I favor the fast (802.11n) client moderate
  Level III favor the fast (802.11n) client less
- 4. Click Submit
- 5. Click **Save & Apply**

## Note:

Level I is recommended

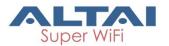

# 4.2.12.3. Data Rate Setting

The fact is that low data rate transmissions consume more air time than high data rates. It may affect the system performance. By disabling low data rates, AP rules out some remote clients with poor signal strength and hence low link data rate, preventing them from consuming too much air time and leaves the air time for higher data rates transmissions. In this way, overall system performance can be improved. The most common way we use it is to disable low data rates (e.g., 1M, 2M) when the AP performance is reported poor.

# 5.1.4.1.2. Configure data rate setting on A3

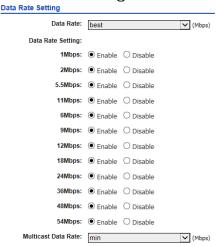

Figure 69 – Data Rate Setting

- 2.4G Radio: Go to Configuration > Wireless > Radio0 > Advanced > Data Rate Settings
  - 5G Radio: Go to Configuration > Wireless > Radio1 > Advanced > Data Rate Settings
- 2. Select suitable data rate on **Data Rate**; best standard for adaptive data rate; you can enable or disable a particular data rate; otherwise, A3 transmits in fixed data rate; best is default setting
- Select suitable data rate on Multicast Data Rate; min is default setting
- 4. Click Submit
- 5. Click Save & Apply

# 4.2.13. Quality of Service on Radio Interface

A3 provides QoS/WMM configuration on both radio interface and each WLAN.

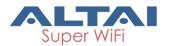

# 4.2.13.1.1. Modify the QoS setting on Radio

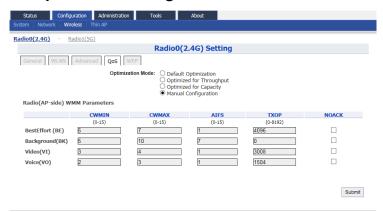

Figure 70 – QoS Setting on Radio

- 2.4G Interface: Go to Configuration > Wireless > Radio0 > QoS
   Interface: Go to Configuration > Wireless > Radio1 > QoS
- Select suitable configuration in **Optimization Mode**; you can select: Default Optimization – a set of QoS/WMM parameters for most scenarios; it is a default setting
  - Optimized for throughput a set of QoS/WMM parameters for single user Wi-Fi network; Wi-Fi network achieves the highest throughput for a single user.
  - Optimized for capacity a set of QoS/WMM parameters for multiuser (>20) Wi-Fi network; Wi-Fi network can achieve highest system throughput for multiple users
  - Manual Configuration Specify QoS/WMM parameters manually
- 3. Click Submit
- 4. Click Save & Apply

# 4.2.13.1.2. Modify the QoS setting in WLAN 0 – 15

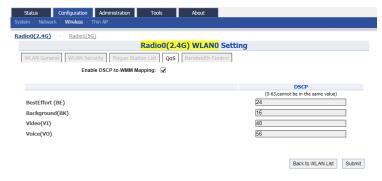

Figure 71 - QoS Setting on WLAN 0-15

- 1. 2.4G WLAN 0-15: Go to Configuration > Wireless > Radio0 > WLAN 0-15 > QoS
  - 5G WLAN 0-15: Go to Configuration > Wireless > Radio1 > WLAN 0-15 > QoS
- 2. Specify QoS/WMM parameters manually
- 3. Click Submit
- 4. Click Save & Apply

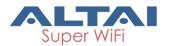

# 4.2.14. Bandwidth Control on WLAN

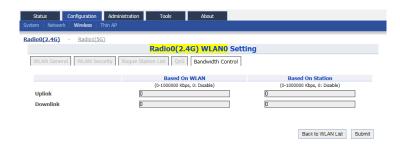

Figure 72 – Bandwidth Control Setting on WLAN 0-15

## 4.2.14.1.1. Enable bandwidth control for the WLAN on WLAN 0 - 15

- 2.4G WLAN 0-15: Go to Configuration > Wireless > Radio0 > WLAN 0-15 > Bandwidth Control
   WLAN 0-15: Go to Configuration > Wireless > Radio1 > WLAN 0-15 > Bandwidth Control
- Type in maximum throughput in kbps between 0 to 1000000 kbps on Uplink under Based on WLAN; 0 denotes disable, and is default setting
- Type in maximum throughput in kbps between 0 to 1000000 kbps on Downlink under Based on WLAN; 0 denotes disable, and is default setting
- 4. Click Submit
- 5. Click Save & Apply

## 4.2.14.1.2. How to enable bandwidth control per station on WLAN 0-15

- 2.4G WLAN 0-15: Go to Configuration > Wireless > Radio0 > WLAN 0-15 > Bandwidth Control
   WLAN 0-15: Go to Configuration > Wireless > Radio1 > WLAN 0-15 > Bandwidth Control
- Type in maximum throughput in kbps between 0 to 1000000 kbps on Uplink under Based on Station; 0 denotes disable, and is default setting
- Type in maximum throughput in kbps between 0 to 1000000 kbps on Downlink under Based on Station; 0 denotes disable, and is default setting
- 4. Click Submit
- 5. Click Save & Apply

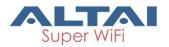

# 4.2.15. WEP Key

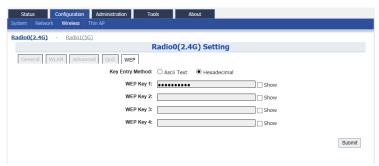

Figure 73 – WEP Key Setting

# 4.2.15.1. Define WEP Key

- 1. 2.4G WLAN 0-15: Go to Configuration > Wireless > Radio0 > WEP 5G WLAN 0-15: Go to Configuration > Wireless > Radio1 > WEP
- Select suitable option in **Key Entry Mode**; you can select:
   Ascii Text key is encoded as ASCII characters (0–9, a–z, A–Z)
   Hexadecimal key is encoded as Hexadecimal characters (0–9, A–F)
- 3. Type in up to four keys in WEP Key 1, WEP Key 2, WEP Key 3 and WEP Key 4 respectively. You can type either up to 5 Ascii characters or up to 10 Hexadecimal characters as WEP Key.
- 4. Click Submit
- 5. Click Save & Apply

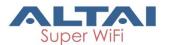

# 5. Manage Your Access Point

## 5.1. User Admin

A3 device allows network administrator to manage user account and privilege for accessing Web UI via local authentication and/or RADIUS authentication.

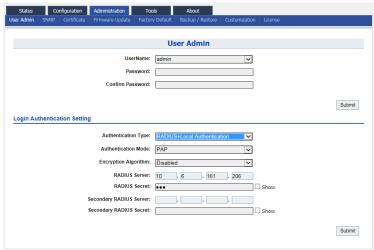

Figure 74 – User Admin

Table 4 describes the authentication setting of A3 device.

| Authentication  | Description                                   |  |  |
|-----------------|-----------------------------------------------|--|--|
| Local (Default) | Support 3-level User Login (root/admin/guest) |  |  |
| RADIUS          | Authenticate user through RADIUS; if no       |  |  |
|                 | response returned from RADIUS server, AP      |  |  |
|                 | fallbacks to local authentication             |  |  |
| RADIUS + Local  | Login AP with local user login or RADIUS user |  |  |
|                 | login                                         |  |  |

Table 4 - Different authentication type

## 5.1.1. Local authentication

### 5.1.1.1. Modify admin account's password

- 1. Go to Administration > User Admin
- 2. Select admin in **UserName**
- 3. Type a new password in **Password**
- 4. Type a new password again in Confirm Password
- 5. Click Submit

### 5.1.1.2. Modify guest account's password

- 1. Go to Administration > User Admin
- 2. Select guest in **UserName**

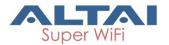

- 3. Type a new password in **Password**
- 4. Type a new password again in Confirm Password
- 5. Click Submit

#### Note:

- Please login as admin for modifying password

## 5.1.2. RADIUS authentication

#### 5.1.2.1. Enable RADIUS authentication in A3 products

- 1. Go to Administration > User Admin > Login Authentication Setting
- Select RADIUS authentication or RADIUS + Local authentication in Authentication Type
- Select suitable authentication in Authentication Mode; you can select:

PAP

FAP

4. Select suitable encryption in **Encryption Algorithm**; you can select: For authentication Mode is *PAP*:

Disable

For authentication Mode is EAP:

PEAP-GTC

PEAP-MS-CHAP-V2

TTLS-PAP

TTLS-CHAP

TTLS-MS-CHAP

TTLS-MS-CHAP-V2

- 5. Provide IP address of remote RADIUS server in RADIUS Server
- 6. Provide suitable secrets in **Secret** of **RADIUS Secret**.
- 7. Left **Secondary RADIUS Server** blank if no backup RADIUS server is available
- 8. Provide **Secondary RADIUS Secret** blank if no backup RADIUS server is available
- 9. Click Submit
- 10. Click **OK** (see Figure 75)

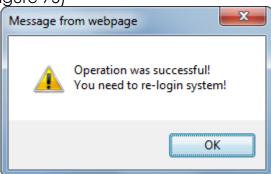

Figure 75 – Popup window for confirming the change of RADIUS authentication

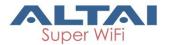

## **5.2. SNMP**

Simple Network Management Protocol (SNMP) is a Network management protocol used almost exclusively in TCP/IP networks. SNMP provides a means to monitor and control network devices, and to manage configurations, statistics collection, performance, and security.

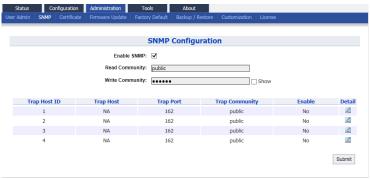

Figure 76 - SNMP Configuration

## 5.2.1. Enable SNMP in A3 products

- 1. Go to Administration > User Admin > SNMP
- 2. Select **Enable SNMP** checkbox to enable SNMP function
- 3. Type in suitable string in **Read Community**; the string of **Read Community** between Network Manage System (NMS) and A3 must be identical, otherwise, NMS cannot get information from A3. *public* is default setting.
- 4. Type in suitable string in Write Community; the string of Write Community between Network Manage System (NMS) and A3 must be identical, otherwise, NMS cannot modify A3's setting. netman is default setting.
- 5. Click Submit
- 6. Click Save & Apply

#### Note:

 A3 support up to four trap host at the same time. The information about trap hosts will be listed in the trap host table (see Figure 77)

| Trap Host ID | Trap Host | Trap Port | Trap Community | Enable | Detail |
|--------------|-----------|-----------|----------------|--------|--------|
| 1            | NA        | 162       | public         | No     | _      |
| 2            | NA        | 162       | public         | No     | ~      |
| 3            | NA        | 162       | public         | No     |        |
| 4            | NA        | 162       | public         | No     | ~      |

Figure 77 – Trap host table

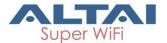

## 5.3. Certificate

A3 devices support both HTTP and HTTPS connection for their web UI. Certificate management allows network administrator to upload their own certifications for HTTPS connection.

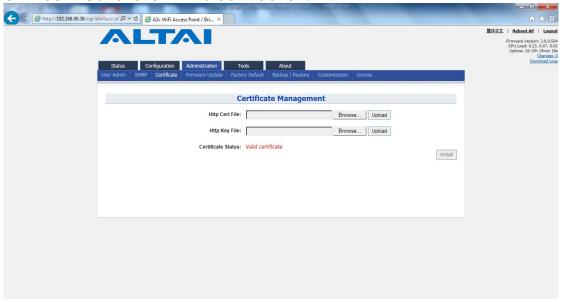

Figure 78 – Certificate Management

# 5.3.1. Upload the customized certification for HTTPS connection on A3 products

- 1. Go to Administration > Certificate
- 2. Click **Browse** on **Http Cert File** and select suitable certification file for HTTPS connection
- 3. Click **Upload** on **Http Cert File** to upload certification
- 4. Click **Browse** on **Http Key File** and select suitable certification file for HTTPS connection
- 5. Click **Upload** on **Http Key File** to upload certification
- 6. Click Install

#### Note:

 The existing certification file and key file will be overwritten for executing installation each time

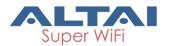

# 5.4. Firmware Update

Network administrator updates (upgrades or downgrades) A3 device's firmware via web UI.

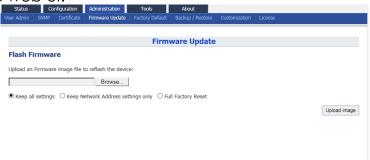

Figure 79 – Firmware Update

#### Update A3 device's firmware 5.4.1.

- 1. Go to Administration > Firmware Update
- 2. Click **Browse**, then select suitable firmware image file (.bin)
- 3.

| You may select:                    |                                        |
|------------------------------------|----------------------------------------|
| Keeps all settings                 | Device keeps all operating setting     |
|                                    | after updating firmware                |
| Keep Network Address settings only | Device keeps IP address, subnet        |
|                                    | mask only after updating firmware;     |
|                                    | the other settings will be restored as |
|                                    | default settings                       |
| Full Factory Reset                 | Device restores all setting as default |
|                                    | settings after updating firmware       |

- 4. Click Upload Image
- 5. If uploaded firmware image is valid, click Proceed to continue; otherwise, error message will be shown
- 6. Wait unit A3 completes updating firmware
- 7. Login with correct username and password, then check the firmware version on About > Product Version

#### Caution:

Do not interrupt the process of firmware update. Please maintain network connection and power supply during updating firmware; otherwise A3 may not function.

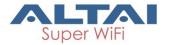

## 5.5. Factory Default

Network administrator restores A3 device's settings as default settings via web UI.

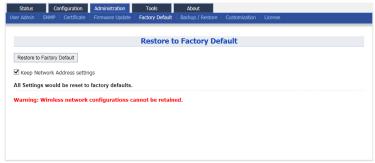

Figure 80 – Restore to Factory Default

# 5.5.1. Restore A3 device's settings with default settings

- 1. Go to Administration > Factory Default
- Select Keep Network Address settings checkbox for keeping IP address and subnet mask settings; otherwise, deselect the checkbox
- 3. Click Restore to Factory Default

#### Note:

 Please refer to 2.3 Login the AP (via Ethernet) on page 4 for logging in A3 after performing factory default

# 5.6. Backup/Restore

Network administrator backups / restores A3 device's settings via web UI.

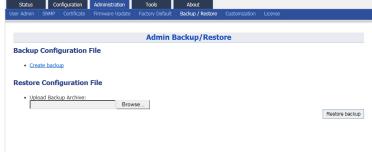

Figure 81 - Admin Backup / Restore

## 5.6.1. Backup A3 device's settings

- 1. Go to Administration > Backup/Restore > Backup Configuration File
- 2. Click Create backup and save configuration file

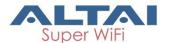

# 5.6.2. Restore A3 device's settings with configuration file

- 1. Go to Administration > Backup/Restore > Restore Configuration File
- Click Browse, then select suitable configuration file (.tar.gz)
- 3. Click Restore backup

## 5.7. Customization

Network administrator may create customized settings as factory default settings for A3 products. Once the customized configuration file is imported, A3 products restore with the customized settings as default settings rather than the original default settings.

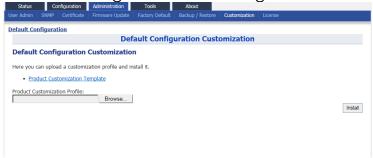

Figure 82 – Default Configuration Customization

# 5.7.1. Create customized configuration file for A3 products

- 1. Go to Administration > Customization > Default Configuration Customization
- 2. Click <u>Product Customization Template</u> to download configuration template file (.tar.gz)
- 3. Use 7-zip software to open the template file, and edit the files in the factory\_default.zip.
- 4. Edit system, network, and wireless files with the desired settings;

system Contain settings about SNMP, syslog ...etc

network Contain network settings about all interfaces, such as

IP address, VLAN enabling, and STP ...etc.

wireless Contain settings about radio interfaces, including

radio enabling, WLAN settings ... etc

- 5. Save the modified files
- 6. Go to Administration > Customization > Default Configuration Customization
- 7. Click **Browse**, then select the modified customization file
- 8. Click Install

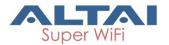

#### Caution:

 Do not unzip the file during edit; otherwise, error may appear after uploading the customization file. 7-zip is recommended software to use in customization.

#### Note:

 Customization will take effect after reboot. Since improper customization may cause malfunction of A3, please contact Altai support team (<u>support@altaitechnologies.com</u>) for any queries.

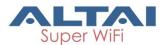

## **6. Monitor Your Access Point**

This chapter introduces various information / statistics from Web UI or LED indication that monitoring the device's status.

# 6.1. LED Colors and What They Mean

## 6.1.1. A3-Ei

| LED             | Mode      | LED Status (Color) | Meaning                 |  |
|-----------------|-----------|--------------------|-------------------------|--|
|                 | Thick AP  | Off                | Power off               |  |
|                 |           | Blinking slowly    | Booting                 |  |
|                 |           | (Orange)           | booming                 |  |
|                 |           | Solid (Orange)     | Operating               |  |
|                 |           | Off                | Power off               |  |
| Power           |           | Blinking slowly    | Rooting                 |  |
| LED             |           | (Orange)           | Booting                 |  |
|                 | Thin AP   | Blinking slowly    | Discovery / Connect     |  |
|                 |           | (Green)            | to Access Controller    |  |
|                 |           |                    | Connect to Access       |  |
|                 |           | Solid (Green)      | Controller successfully |  |
|                 |           |                    | and operating           |  |
|                 |           | Off                | Link Down               |  |
| Ethernet<br>LED | 100Mbps - | Solid (Green)      | Link Up                 |  |
|                 |           | Blinking (Green)   | Activity                |  |
|                 | 1000Mbps  | Solid (Blue)       | Link Up                 |  |
|                 |           | Blinking (Blue)    | Activity                |  |

#### Remarks

- 1. All LED will be off once pressing down the reset button
- 2. Pressing and holding the reset button until Power LED blinks once, the device reboots.
- 3. Pressing and holding the reset button until Power LED blinks twice consecutively, the device restores the factory default setting.

Table 5 - A3-Ei operation LED indicators

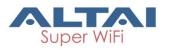

# 6.1.2. A3c / A3w

| LED         | Mode                  | LED Status (Color)          | Meaning                                  |
|-------------|-----------------------|-----------------------------|------------------------------------------|
|             | Thick AP              | Off                         | Power off                                |
|             |                       | Blinking slowly             | Booting                                  |
|             |                       | (Orange)                    | воопп                                    |
|             |                       | Solid (Orange)              | Operating                                |
|             |                       | Off                         | Power off                                |
| PWR         |                       | Blinking slowly<br>(Orange) | Booting                                  |
|             | Thin AP               | Blinking slowly             | Discovery / Connect to                   |
|             | 111111 🗥              | (Green)                     | Access Controller                        |
|             |                       |                             | Connect to Access                        |
|             |                       | Solid (Green)               | Controller successfully and              |
|             |                       | 0.55                        | operating                                |
|             |                       | Off                         | Link Down                                |
|             | 100Mbps               | Solid (Green)               | Link Up                                  |
| Eth0/PoE IN | 100/1003              | Blinking (Green)            | Activity                                 |
|             | 1000Mbps              | Solid (Blue)                | Link Up                                  |
|             |                       | Blinking (Blue)             | Activity                                 |
|             |                       | Off                         | Link Down                                |
|             | 10014655              | Solid (Green)               | Link Up                                  |
| Eth1        | 100Mbps               | Blinking (Green)            | Activity                                 |
|             | 1000Mbps              | Solid (Blue)                | Link Up                                  |
|             |                       | Blinking (Blue)             | Activity                                 |
|             | AP                    | Off                         | Radio Off                                |
|             |                       | Solid (Green)               | Radio On; No client associated           |
|             |                       | Blinking (Green)            | Radio On; At least one client associated |
|             |                       | Off                         | Radio Off                                |
| 2.4G        | Station /<br>Repeater | Solid (Green)               | Radio On; Not associate with remote AP   |
|             |                       | Blinking (Green)            | Radio On; Associate with remote AP       |
|             | Bridge                | Off                         | Radio Off                                |
|             |                       | Solid (Green)               | Radio On; Disconnect with remote peer    |
|             |                       | Blinking (Green)            | Radio On; Connect with remote peer       |

Table 6 - A3c / A3w operation LED indicators

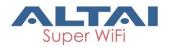

| LED | Mode                  | LED Status (Color) | Meaning                                  |
|-----|-----------------------|--------------------|------------------------------------------|
|     |                       | Off                | Radio Off                                |
|     | AP                    | Solid (Green)      | Radio On; No client<br>associated        |
|     |                       | Blinking (Green)   | Radio On; At least one client associated |
|     |                       | Off                | Radio Off                                |
| 5G  | Station /<br>Repeater | Solid (Green)      | Radio On; Not associate with remote AP   |
|     |                       | Blinking (Green)   | Radio On; Associate with remote AP       |
|     | Bridge                | Off                | Radio Off                                |
|     |                       | Solid (Green)      | Radio On; Disconnect with remote peer    |
|     |                       | Blinking (Green)   | Radio On; Connect with remote peer       |

#### Remarks:

- 1. All LED will be off once pressing down the reset button
- 2. Pressing and holding the reset button until Power LED blinks once, the device reboots.
- 3. Pressing and holding the reset button until Power LED blinks twice consecutively, the device restores the factory default setting.

Table 7 - A3c / A3w operation LED indicators (continue)

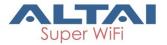

## 6.2. Status > Overview

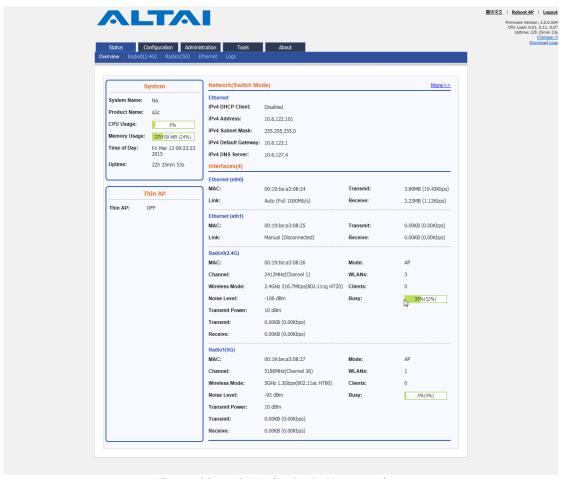

Figure 83 – A3 device's status overview

Status overview provides vital information on the device's status. Information includes system status, thin AP status, network status, and interfaces status.

## 6.2.1. System status

System status provides basic information and real time status of device.

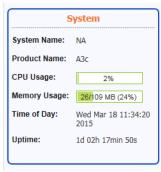

Figure 84 – System Status

**System Name** – Name represents the device in Wi-Fi network; it is customized by network administrator.

**Product Name** – Device's product name

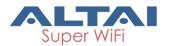

**CPU Usage** – indicate that how many CPU resources the device is currently using

**Memory Usage** – indicate that how many memory resources the device is currently using

Time of Day – system time of device

**Uptime** – indicate operation time of device from last time boot up / reboot

## 6.2.2. Thin AP

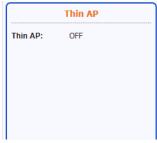

Figure 85 – Thin AP Status

Thin AP - indicate status of thin AP feature

## 6.2.3. Networks

Networks provide basic information about Layer 3 status.

#### **6.2.3.1.** Switch Mode

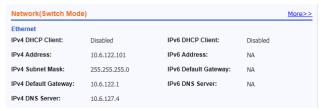

Figure 86 – Network Status in Switch Mode

IPv4 DHCP Client – indicate whether device's IP address is assigned by DHCP server or not

IPv4 Address - Current IPv4 address of device

IPv4 Subnet Mask – indicate the subnetwork device belongs to

**IPv4 Default Gateway** – indicate a node that helps device to another network.

**IPv4 DNS Server** - indicate a node that provides DNS service for the device

The following information is available if IPv6 option is enabled.

**IPv6 DHCP Client** – indicate whether device's IP address is assigned by IPv6 DHCP server or not

IPv6 Address - Current IPv6 address of device

**IPv6 Default Gateway** – indicate a node that helps device to another network.

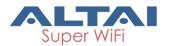

IPv6 DNS Server - indicate a node that provides DNS service for the device

## 6.2.3.2. Gateway Mode

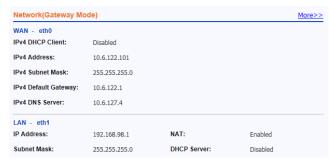

Figure 87 – Network Status in Gateway Mode

#### 6.2.3.2.1. WAN

IPv4 DHCP Client – indicate whether device's IP address is assigned by DHCP server or not

IPv4 Address - Current IPv4 address of device on WAN

IPv4 Subnet Mask – indicate the subnetwork device belongs to

**IPv4 Default Gateway** – indicate a node that helps device to another network.

**IPv4 DNS Server** - indicate a node that provides DNS service for the device

## 6.2.3.2.2. LAN

IP Address - Current IP address of device on LAN

**Subnet Mask** – indicate the subnetwork device belongs to

**NAT** – indicate whether device performs network address translation (NAT) or not

DHCP Server - indicate whether built-in DHCP server is enabled or not

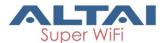

## 6.2.4. Interfaces

Interfaces provide the real time status of all interfaces on the A3 device.

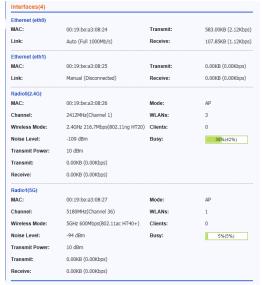

Figure 88 – Status of all available interfaces

## 6.2.4.1. Ethernet (eth0)

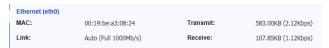

Figure 89 – Ethernet O Status

MAC - MAC address of Ethernet 0 interface

**Link** – indicate the status and operating mode of Ethernet 0

**Transmit** – indicate the traffic and instant throughput of transmission on Ethernet 0

**Receive** – indicate the traffic and instant throughput of receive operation on Ethernet 0

## 6.2.4.2. Ethernet (eth1)

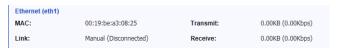

Figure 90 – Ethernet 1 Status

MAC - MAC address of Ethernet 1 interface

**Link** – indicate the status and operating mode of Ethernet 1

**Transmit** – indicate the traffic and instant throughput of transmission on Ethernet 1

**Receive** – indicate the traffic and instant throughput of receive operation on Ethernet 1

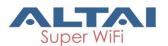

### 6.2.4.3. Radio0 (2.4G)

| Radio0(2.4G)    |                                 |          |          |
|-----------------|---------------------------------|----------|----------|
| MAC:            | 00:19:be:a3:08:26               | Mode:    | AP       |
| Channel:        | 2412MHz(Channel 1)              | WLANs:   | 3        |
| Wireless Mode:  | 2.4GHz 216.7Mbps(802.11ng HT20) | Clients: | 0        |
| Noise Level:    | -109 dBm                        | Busy:    | 38%(42%) |
| Transmit Power: | 10 dBm                          |          |          |
| Transmit:       | 0.00KB (0.00Kbps)               |          |          |
| Receive:        | 0.00KB (0.00Kbps)               |          |          |
| I .             |                                 |          |          |

Figure 91 – Radio 0 Status

MAC - MAC address of Radio 0 interface

**Channel** – indicate operating frequency (channel) of Radio 0 **Wireless Mode** – indicate 802.11 standards that Radio 0 operates **Noise Level** – indicate the noise level in terms of dBm of operating

**Noise Level** – indicate the noise level in terms of dBm of operating channel

**Transmission Power** – indicate the total transmission power of Radio 0 **Transmit** – indicate the traffic and instant throughput of transmission on Radio 0

**Receive** – indicate the traffic and instant throughput of receive operation on Radio 0

Mode – indicate operating mode of Radio 1

**WLANs** - indicate the number of operating WLAN on Radio 0 (AP mode and Repeater Mode only)

**Clients** - indicate the number of clients that Radio 0 servers currently (AP mode and Repeater mode only)

**Connection** – indicate connection status between Radio 0 and remote AP (Station mode only)

**AP SSID** – indicate the SSID that station associates with (Station mode only)

**AP SNR** – indicate received SNR from remote AP (Station mode only) **Busy** – indicate busy of operating channel

## 6.2.4.4. Radio1 (5G)

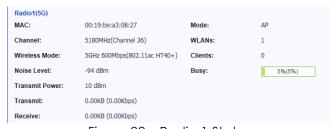

Figure 92 – Radio 1 Status

MAC – MAC address of Radio 1 interface

**Channel** – indicate operating frequency (channel) of Radio 1 **Wireless Mode** – indicate 802.11 standards that Radio 1 operates **Noise Level** – indicate the noise level in terms of dBm of operating channel

**Transmission Power** – indicate the total transmission power of Radio 1 **Transmit** – indicate the traffic and instant throughput of transmission on Radio 1

# Altai A3 Series Dual-band 3x3 802.11 ac WiFi Access Point Configuration Guide

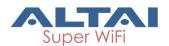

**Receive** – indicate the traffic and instant throughput of receive operation on Radio 1

Mode – indicate operating mode of Radio 1

**WLANs** - indicate the number of operating WLAN on Radio 1 (AP mode and Repeater Mode only)

**Clients** - indicate the number of clients that Radio 1 servers currently (AP mode and Repeater mode only)

**Connection** – indicate connection status between Radio 0 and remote AP (Station mode only)

**AP SSID** – indicate the SSID that station associates with (Station mode only)

**AP SNR** – indicate received SNR from remote AP (Station mode only) **Busy** – indicate busy of operating channel

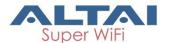

# 6.3. Status > Radio0(2.4G)

## 6.3.1. Status > Radio0(2.4G) > Status

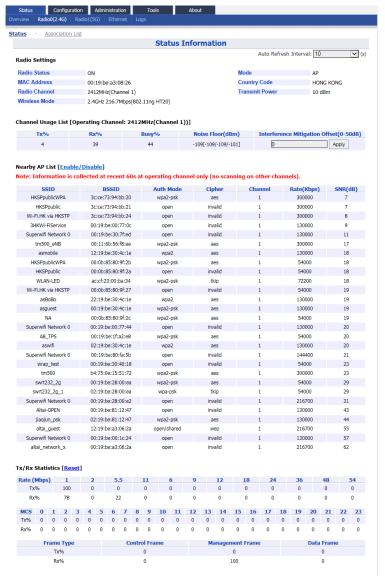

Figure 93 – Radio O Status (detail)

## 6.3.1.1. Radio Settings

Radio Status – indicate the current status of Radio 0 interface

MAC - MAC address of Radio 0 interface

Radio Channel - indicate operating frequency (channel) of Radio 0

Wireless Mode – indicate 802.11 standards that Radio 0 operates

Mode – indicate operating mode of Radio 0

**Country Code** – indicate country code setting of Radio 0

Transmission Power – indicate the total transmission power of Radio 0

## 6.3.1.2. Channel Usage List

Tx(%) – average transmit frames percentage of operating channel

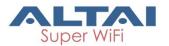

**Rx(%)** – average receive frames percentage of operating channel **Busy (%)** – average busy state percentage of operating channel **Noise Floor (dBm)** – indicate noise floor of operating channel and noise floor of chain 0, chain 1, and chain 2 on the control channel; if operating with 40MHz bandwidth, it shows the noise floor of chain 0, chain 1, and chain 2 on the extension channel as well.

**Interference Mitigation Offset (0-50dB)** – signal offset option that will mask all noise / valid signal below 0-50 dB; 0 denotes disabled

### 6.3.1.3. Nearby AP List

If Nearby AP List is enabled, device collects nearby AP information and builds Nearby AP List from all beacon frames received during operation. Information shows the SSID, BSSID, authentication mode, cipher mode, operating channel, data rate, and received SNR of collected APs.

#### 6.3.1.4. Tx/Rx Statistics

This statistic shows traffic distribution about Radio 0 interface. The statistic data includes distribution in terms of data rate and frame type for all incoming and outgoing data frame via Radio 0 interface.

## 6.3.2. Status > Radio0(2.4G) > Association List

This information is available on AP mode and Repeater mode only.

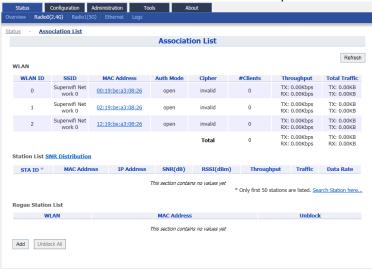

Figure 94 – Radio O Association List

#### 6.3.2.1. WAN

It shows the current status of all operating WLAN on Radio 0 interface. The information includes WLAN ID, SSID, MAC Address, authentication mode, cipher mode, number of associated clients, instant throughput, and total traffic of each operating WLAN respectively.

#### 6.3.2.2. Station List

It shows the real time status of first 50 associated stations. The status includes Station ID, MAC Address, IP address, SNR(dB) of uplink, RSSI

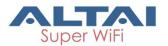

(dBm) of uplink, instant throughput, cumulated traffic of uplink and downlink, and instant data rate of uplink and downlink for each associated station respectively.

## 6.3.2.3. Rogue Station List

It lists out the stations that can potentially disrupt wireless networks and can sometimes cause irrevocable damage to the network owners. Network administrator inputs the rogue station's MAC address manually or selects any station from the station List by clicking.

## 6.3.3. Status > Radio0(2.4G) > Connection Info

This information is available on Station mode and Repeater mode only.

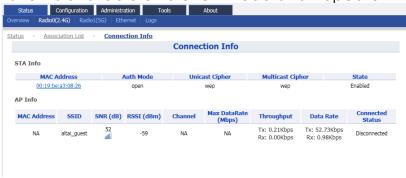

Figure 95 – Radio 0 Connection Info

#### 6.3.3.1. STA Info

It shows station information on Radio 0. The information includes MAC Address, Authentication Mode, Unicast Cipher, Multicast Cipher, and State.

#### 6.3.3.2. AP Info

It shows remote AP information on Radio 0. The information includes MAC Address, SSID, SNR (dB), RSSI (dBm), Channel, Max Data Rate, Throughput of uplink and downlink, Data Rate of uplink and downlink, and Connected Status.

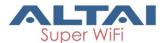

# 6.4. Status > Radio1(5G)

## 6.4.1. Status > Radio1(5G) > Status

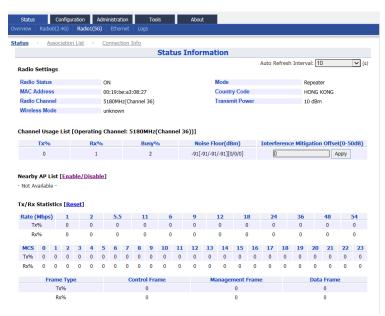

Figure 96 – Radio 1 Status Information

## 6.4.1.1. Radio Settings

Radio Status – indicate the current status of Radio 1 interface MAC – MAC address of Radio 1 interface

Radio Channel - indicate operating frequency (channel) of Radio 1

Wireless Mode – indicate 802.11 standards that Radio 1 operates

Mode – indicate operating mode of Radio 1

Country Code – indicate country code setting of Radio 1

Transmission Power – indicate the total transmission power of Radio 1

## 6.4.1.2. Channel Usage List

Tx(%) – average transmit frames percentage of operating channel Rx(%) – average receive frames percentage of operating channel Busy (%) – average busy state percentage of operating channel Noise Floor (dBm) – indicate noise floor of operating channel and noise floor of chain 0, chain 1, and chain 2 on the control channel; if operating with 40MHz bandwidth, it shows the noise floor of chain 0, chain 1, and chain 2 on the extension channel as well.

**Interference Mitigation Offset (0-50dB)** – signal offset option that will mask all noise / valid signal below 0-50 dB; 0 denotes disabled

#### 6.4.1.3. Nearby AP List

If Nearby AP List is enabled, device collects nearby AP information and builds Nearby AP List from all beacon frames received during operation.

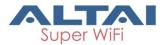

Information shows the SSID, BSSID, authentication mode, cipher mode, operating channel, data rate, and received SNR of collected APs.

#### 6.4.1.4. Tx/Rx Statistics

This statistic shows traffic distribution about Radio 1 interface. The statistic data includes distribution in terms of data rate and frame type for all incoming and outgoing data frame via Radio 1 interface.

## 6.4.2. Status > Radio1(5G) > Association List

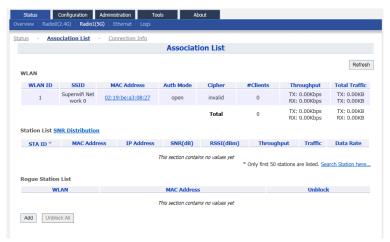

Figure 97 – Radio 1 Association List

#### 6.4.2.1. WAN

It shows the current status of all operating WLAN on Radio 0 interface. The information includes WLAN ID, SSID, MAC Address, authentication mode, cipher mode, number of associated clients, instant throughput, and total traffic of each operating WLAN respectively.

#### 6.4.2.2. Station List

It shows the real time status of first 50 associated stations. The status includes Station ID, MAC Address, IP address, SNR(dB) of uplink, RSSI (dBm) of uplink, instant throughput, cumulated traffic of uplink and downlink, and instant data rate of uplink and downlink for each associated station respectively.

### 6.4.2.3. Rogue Station List

It lists out the stations that can potentially disrupt wireless networks and can sometimes cause irrevocable damage to the network owners. Network administrator inputs the rogue station's MAC address manually or selects any station from the station List by clicking.

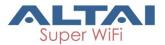

## 6.4.3. Status > Radio1(5G) > Connection Info

This information is available on Station mode and Repeater mode only.

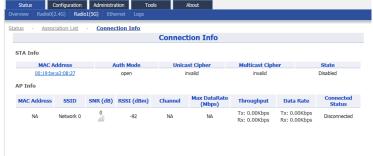

Figure 98 – Radio 1 Connection Info

#### 6.4.3.1. STA Info

It shows station information on Radio 1. The information includes MAC Address, Authentication Mode, Unicast Cipher, Multicast Cipher, and State.

## 6.4.3.2. AP Info

It shows remote AP information on Radio 1. The information includes MAC Address, SSID, SNR (dB), RSSI (dBm), Channel, Max Data Rate, Throughput of uplink and downlink, Data Rate of uplink and downlink, and Connected Status.

## 6.5. Status > Ethernet

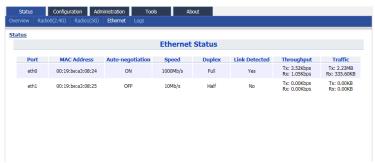

Figure 99 – Ethernet Status (detail)

## 6.5.1. Status > Ethernet > Status

It shows the current status of Ethernet interfaces. The information includes Port, MAC Address, Auto-negotiation, Speed, Duplex, Link Detected, instant throughput of uplink and downlink and traffic of of uplink and downlink on Ethernet 0 and Ethernet 1 respectively.

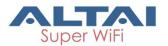

## 6.6. Status > Logs

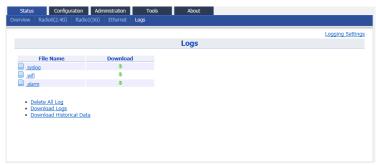

Figure 100 – Status > Logs

In order to realize easier monitoring and diagnosis, A3 products provide log function for system information, association activity, and alarm event.

**syslog** – records the information about system information, such as software, hardware, system configuration, and self-checking result

wifi – records the information about association activity, such as association, dissociation, and roaming event

**alarm** – records the alert information of A3 device, such as radio down, too high CPU usage

#### Note:

 Syslog is one of the vital information for Altai's engineer for troubleshooting. It is highly recommended that syslog MUST be enabled

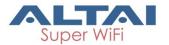

# 7.Embedded Tools for Deployment /

# **Operation / Troubleshooting**

A3 products have various tools to help network administrator or engineer on deployment, operating, and troubleshooting. Tools include channel scan, ping ... etc.

## 7.1. Channel Scan

Network administrator and engineer collect the status of 2.4GHz radio and 5GHz radio in the surrounding area. Throughout this tool, network administrator and engineer collect noise floor, percentage of channel busy, and the number of BSS in particular radio channels.

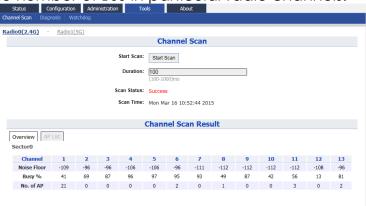

Figure 101 – Chanel Scan Result (Overview)

A3 shows the channel scan result into Overview tab and AP List tab.

**Overview Tab** – displays general information from channel 1 to channel 11. Information includes noise floor, percentage of channel busy, and the number of BSS on each channel respectively.

**AP List Tab** - displays information scanned WLAN; information includes SSID, BSSID, authentication Mode, cipher, channel, rate in kbps, and received SNR (dB)

## 7.1.1. Perform channel scan on 2.4G radio

- 1. Go to Tools > Channel Scan > Radio 0 (2.4G)
- 2. [Optional] Provide channel scan interval from 100ms to 1000ms in **Duration**
- 3. Click Start Scan
- 4. Wait until Scan Status is changed from *In Process* to *Success*; it will take for 20 seconds approximately

#### Note:

Wi-Fi service will be interrupted during channel scan

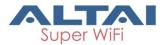

## 7.1.2. Perform channel scan on 5G radio

- 1. Go to Tools > Channel Scan > Radio 1 (5G)
- 2. [Optional] Provide channel scan interval from 100ms to 1000ms in **Duration**
- 3. Click Start Scan
- 4. Wait until Scan Status is changed from *In Process* to *Success*; it will take for 20 seconds approximately

#### Note:

- Wi-Fi service will be interrupted during channel scan

## 7.2. Diagnosis

## 7.2.1. Ping Test

Network administrator and engineer test the reachability of a host and measures the round-trip time between A3 and the host over an Internet Protocol (IP) network by using ping tool.

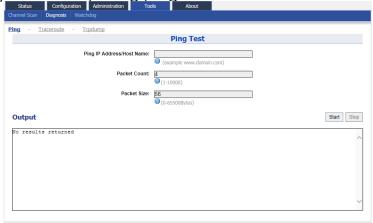

Figure 102 - Ping Test

## 7.2.2. Perform ping test

- 1. Go to Tools > Diagnosis > Ping
- 2. Type target IP address / host name in Ping IP Address/Host Name
- 3. [Optional] Specify how many ICMP (ping) packet that A3 sends to the target host in **Packet Count**; 4 is default setting
- 4. [Optional] Specify the packet size of ICMP packet in **Packet Size**; 56 is default setting
- 5. Click Start
- 6. Click **Stop** to terminate ping test if necessary

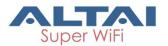

## 7.2.3. Traceroute Test

Network administrator tests the route (path) and measuring transit delays of packets across an Internet Protocol (IP) network by using traceroute test.

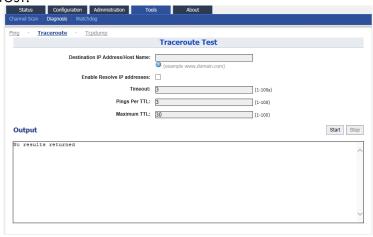

Figure 103 – Traceroute Test

## 7.2.3.1. How to perform traceroute test

- 1. Go to Tools > Diagnosis > traceroute
- 2. Type target IP address / host name in **Destination IP Address/Host Name**
- 3. [Optional] Click **Enable Resolve IP addresses** checkbox to enable IP address to domain name translation
- 4. [Optional] Specify timeout interval between 1s and 100s in **Timeout** for traceroute test
- 5. [Optional] Specify TTL value between 1 and 100 in **Pings Per TTL**; 3 is default setting
- 6. [Optional] Specify TTL value between 1 and 100 in **Maximum TTL**; 30 is default setting
- 7. Click Start
- 8. Click **Stop** to terminate ping test if necessary

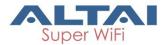

## **7.2.4.** Tcpdump

A3 provides a tool to capture packets that passing through a particular interface. It helps network administrator for troubleshooting.

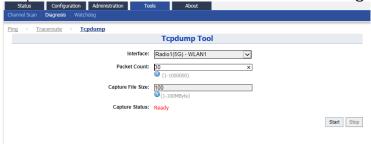

Figure 104 – Tcpdump Tool

## 7.2.4.1. How to perform packet capture on A3's interface

- 1. Go to Tools > Diagnosis > Tcpdump
- 2. Select suitable interface in Interface
- 3. [Optional] Specify maximum number of packet in Packet Count
- 4. [Optional] Specify maximum file size in Capture File Size
- 5. Click Start
- 6. Click **Stop** to terminate ping test if necessary
- 7. Download capture file after finished.

## 7.3. Watchdog

Watchdog is an electronic timer that is used to detect and recover from system malfunctions. That is timer for periodic reboot.

## 7.3.1. Schedule Reboot

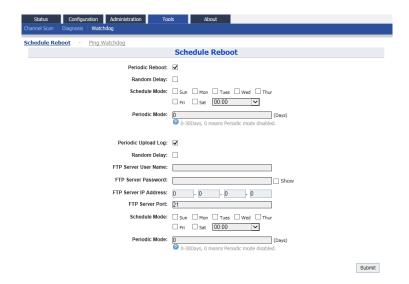

Figure 105 – Schedule Root

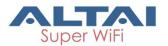

### 7.3.1.1. Enable periodic reboot

- 1. Go to Tools > Watchdog > Schedule Reboot
- 2. Click **Periodic Reboot** to enable reboot scheduler
- 3. You may change the following settings:

**Radom Delay** – Select the checkbox to enable a random delay on scheduled rebooting time. It prevents all APs reboot at the same time

Schedule Mode
Select exact time and day(s) for rebooting device
Select a countdown timer (minute) for rebooting device

- 4. Click **Submit**
- 5. Click Save & Apply

## 7.3.1.2. Enable periodic log upload

- 1. Go to Tools > Watchdog > Schedule Reboot
- 2. Click **Periodic Upload Log** to enable upload log scheduler
- 3. You may change the following settings:

**Radom Delay** – Select the checkbox to enable a random delay on scheduled rebooting time. It prevents all APs reboot at the same time

**FTP Server User Name** – Type in username for logging in remote FTP server

**FTP Server Password** – Type in password for logging in remote FTP server

FTP Server IP Address - Type in IP address of remote FTP server

**FTP Server Port** - Specify service port of remote FTP server; 21 is default setting

**Schedule Mode** Select exact time and day(s) for uploading log

**Periodic Mode** Select a countdown timer (minute) for uploading log

- 4. Click Submit
- 5. Click Save & Apply

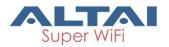

## 7.3.2. Ping Watchdog

Ping watchdog is mechanism that A3 reboots itself if it fails to communicate (ping) to target host for serval time.

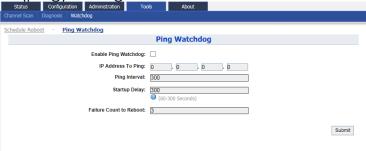

Figure 106 – Ping Watchdog

## 7.3.2.1. Enable ping watchdog

- 1. Go to Tools > Watchdog > Ping watchdog
- 2. Click **Enable Ping Watchdog** to enable this function
- 3. Type in IP address of target host in IP Address To Ping
- 4. [Optional] Specify interval between each ICMP request in **Ping Interval**; 300 is default setting
- 5. [Optional] Specify delay time of each ICMP request in **Startup Delay**; 300 is default setting
- 6. [Optional] Specify fail tolerant in **Failure Count to Reboot**; 3 is default setting
- 7. Click Submit
- 8. Click Save & Apply

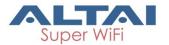

## 8. Collect Device's Product Information

A3 product shows the information about product information, hardware, software and company information in **About** tab.

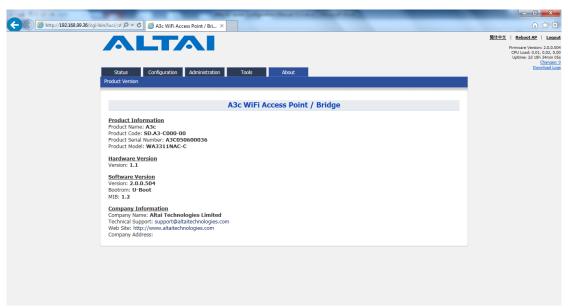

Figure 107 – About tab of A3 product